User Manual For DWR-810

# Introduction

#### High-Speed Mobile Internet with 3G Connectivity

The DWR-810 HSPA+ Mobile Router gives you high-speed access to the Internet wherever you are and lets you share it on the go.

The built-in 3G antenna provides a reliable connection to your 3G service provider, and a separate Wi-Fi antenna gives extended coverage to the computers and mobile devices connected to the DWR-810.

#### Mobile Internet for All of Your Devices

With the DWR-810, you can get online with your notebook, smartphone, tablet, or any other wireless device using a single 3G mobile connection. The DWR-810 provides high-speed Wireless N coverage to give high-speed wireless access to everybody – whether you are with colleagues on a business trip, or travelling with friends and family.

#### Built-in Software for Instant Access Anywhere

The DWR-810 is truly plug and play, with drivers built right into the router so you can connect without the need to install anything. Open a browser, connect the router, and you can set up your network right from a web interface. This means that notebooks and netbooks without a CD‑ROM drive can connect and get up and running in no time. Once the device is set up, you can simply power it on to start up your portable mobile network, meaning that you can share your mobile Internet connection without even needing a

computer.

#### Designed for True Portability

The DWR-810 HSPA+ Mobile Router is small and slim enough to carry around in your purse, bag, or pocket. It features a MicroSD card slot for optional removable storage (up to 32 GB), allowing you to always have your files and contacts on hand.

# Installation

This section will guide you through the installation process.

# Connect to Your Network

1. Ensure that your DWR-810 HSPA+ Mobile Router is powered off.

2. Slide your (U)SIM card into the slot provided, ensuring that the alignment is the same as indicated by the logo next to the slot. The gold contacts on the card should be facing downwards.

Caution: Always unplug and turn off the router before installing or removing the SIM card.

Never insert or remove the SIM card while the router is in use.

3. After a few moments, the OLED display will show the current status of the router's various functions.

# Insert a microSD Card

- 1. Ensure that your DWR-810 HSPA+ Mobile Router is powered off.
- 2. Open the cover of the microSD slot on the side of the router.
- 3. Insert the microSD card into the slot and push it in until it locks into place.

# Driver Installation

When you plug the DWR-810 into your computer, any necessary drivers will immediately install (with your permission).

Note: These drivers are Windows-only. Mac and Linux users will still be able to

configure the DWR-810 using the web configuration utility described in

Configuration Utility".

Note: For Windows systems, if there are any problems while installing the driver, please make sure you have installed Windows Media player version 11 or higher.

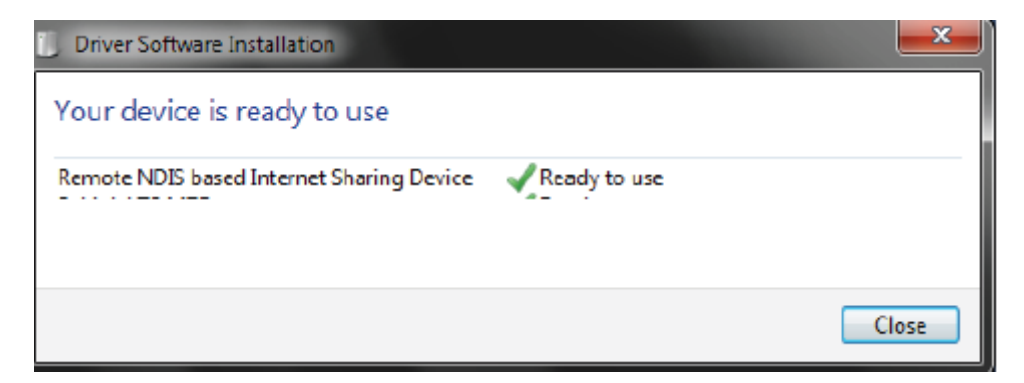

# Wireless Installation

# **Considerations**

The DWR-810 can be accessed using a wireless connection from anywhere within the operating range of its wireless network. Keep in mind that the quantity, thickness, and location of walls, ceilings, or other objects that the wireless signals must pass through may adversely affect wireless signals. Ranges vary depending on the types of materials and background RF (radio frequency) noise in your home or office. The key to maximizing the wireless range is to follow these basic guidelines:

1. Minimize the number of walls and ceilings between the router and other network devices. Each wall or ceiling can reduce your adapter's range From1 to 90 feet (1 to 30 meters).

2. Be aware of the direct line between network devices. A wall that is 1.5 feet thick (0.5 meters) appears to be almost 3 feet (1 meter) thick at a 45-degree angle. At a 2-degree angle it appears over 42 feet (14 meters) thick. Position devices so that the signal will travel straight through a wall or ceiling (instead of at an angle) for better reception.

3. Try to position access points, wireless routers, and computers so that the signal passes through open doorways and drywall. Materials such as glass, metal, brick, insulation, concrete, and water can affect wireless performance. Large objects such as fish tanks, mirrors, file cabinets, metal doors, and aluminum studs may also have a negative effect on range.

4. If you are using a 2.4 GHz cordless phone, make sure that the 2.4 GHz phone base is as far away from your wireless device as possible. The base transmits a signal even if the phone is not in use. In some cases, cordless phones, X-10 wireless devices, and electronic equipment such as ceiling fans, fluorescent lights, and home security systems may dramatically degrade wireless connectivity.

# **Configuration**

# Initial Connection to the Router

This section will show you how to configure your new mobile router using the configuration utility that can be obtained through a software interface or a web-based user interface.

When configuring the router for the first time, you will need to establish a direct connection with the router in order to access the web-based configuration utility. This can be done using the included USB, or by connecting wirelessly to the DWR-810. Once you have configured your router, you will be able to connect using the Wi-Fi settings that you have specified in the configuration process. Ensure that the router is powered on and has sufficient battery power before commencing the setup process.

# Connect via USB

To connect to the router via USB, plug the provided micro USB cable into the micro USB port on the bottom of the router, and plug the other end

into an available USB port on your computer. Your router is now ready for configuration, please refer to "Configuration Utility" on page 12 to continue the setup process.

### Connect via Wi-Fi

Note: The following example uses Windows 7's built-in wireless connection utility. If you are using a different operating system, or a third party connection utility, the process may be different. Please refer to the documentation that came with your operating system or wireless client for further information on how to connect to a wireless network.

To connect to the router using Wi-Fi, open your operating system's wireless networking utility and scan for available networks to connect to. By default, the network name (SSID) of the DWR-810 will be in the format DWR-810,the

default password is 1234567890

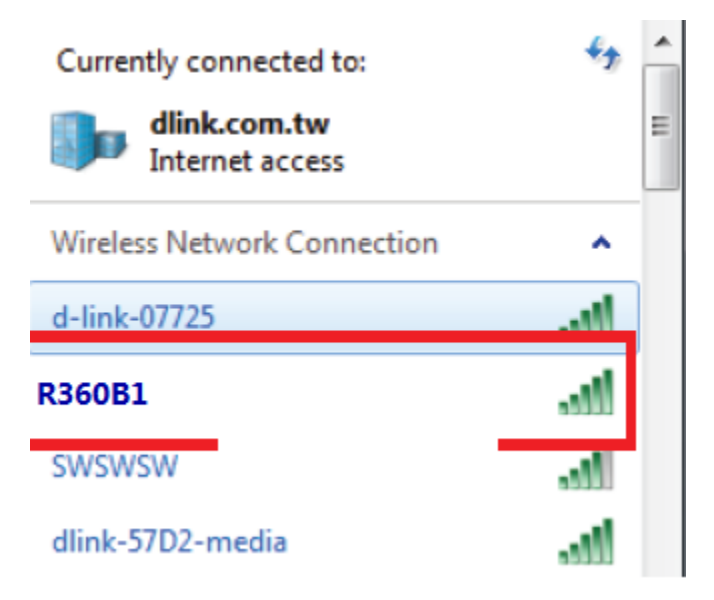

Once you have located this network with your wireless utility, connect to the

network using your wireless networking utility.

You will then be prompted to enter the network security key for your router. The unique security key for your router will be displayed on a sticker in the router's battery bay. Enter the security key in the box provided and click OK. Your wireless connection utility should confirm that the connection is successful, and you can move to the next step to continue to configuration process.

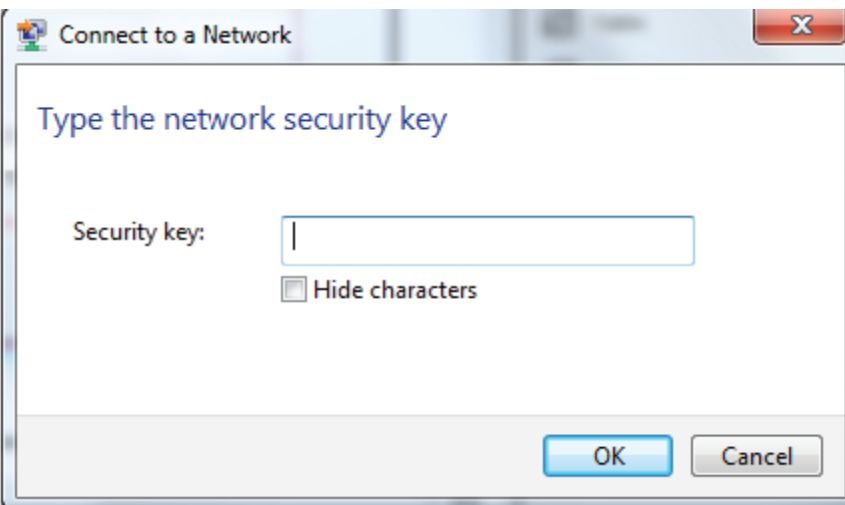

# Web-based Configuration

To access the configuration utility, open a web browser (such as Internet

Explorer) and enter the IP address of the router, which is 192.168.0.254 by

default.

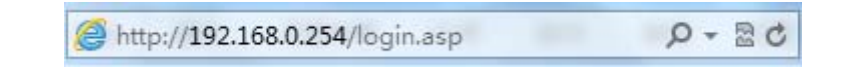

# Configuration Utility

Once you have reached the configuration utility through the installed software or your web browser, you will need to log in. Enter admin as the username and the password . You can also select your language from the drop-down menu. Click Login to continue.

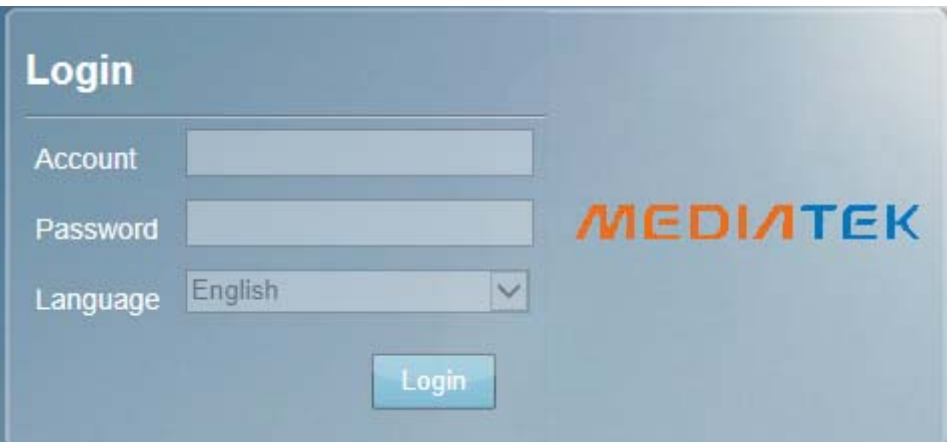

# Home

Throughout the interface you will find a menu bar at the top of the page which includes tabs for easy navigation, and a summary bar in the upper right corner with a quick view of essential information.

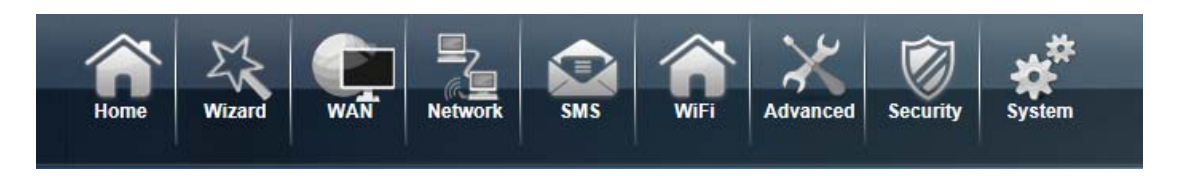

Home: The Home tab will return you the home page, where a summary of the system information is shown.

Wizard: Click on this tab to start the setup wizard, which will guide you through

the basic setup process.

Internet: The WAN tab gives you Internet setup and settings options.

Network: The Network tab allows you to configure the network settings for your

Local Area Network (LAN).

SMS: From the SMS you can view and send SMS messages via your mobile network.

Wi-Fi: The Wi-Fi allows you to configure your Wi-Fi network, as well as add new devices using WPS.

Advanced: Use this tab to configure advanced network settings such as routing and IPv6.

Security: The Security allows you to configure firewall and security settings to protect your network from WAN-side

intrusions.

system: From this tab, you can manage the administrative configuration of your router, such as time and date, firmware,

language, and remote management.

#### Device Status

A summary of the device's current status will be displayed on the information panel at the top of the right-hand side of the navigation bar. The following is a description of the indications, from left to right.

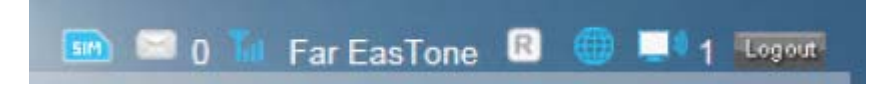

SIM: This icon shows whether or not a compatible (U)SIM card has been inserted into the device.

SMS: The number to the right of this icon indicates the number of unread messages in the SMS inbox.

Signal Strength: Indicates the current strength of the mobile network signal being received.

Operator Name: The name of the mobile network operator to which the device is currently connected.

Internet: Indicates that there is an Internet connection present

Wi-Fi Network: Indicates that the router's Wi-Fi network is currently active. The

number to the right of this icon indicates the number

of wireless clients currently connected to the router's Wi-Fi network.

Logout: Click this button to log out of the configuration interface.

### Home

The Home page acts as a dashboard to quickly display your configuration settings and provide a summary of the current status of your network's status.

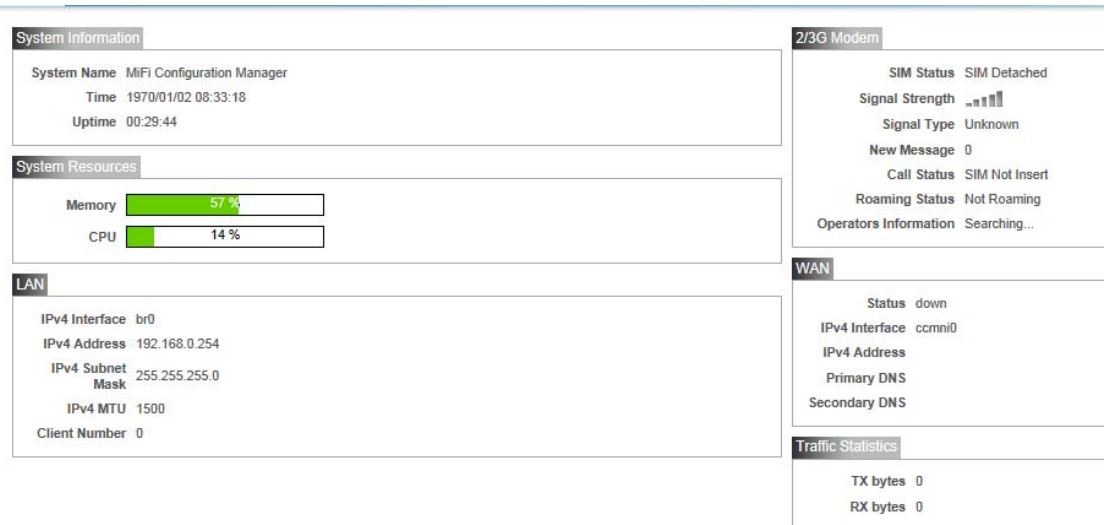

System Resources: This area displays the percentage of the router's memory and CPU currently being used by the system.

LAN: This area displays a summary of the current settings for the router's LAN. 2G/3G Modem: This area shows the current status of your 2G or 3G mobile network connection.

WAN: This area displays a summary of the router's current WAN settings.

These details will reflect the mobile network connection which is being

received from the service provider.

Traffic Statistics: This area shows the amount of data which has been sent (TX) and received (RX) over the mobile network. This information may not reflect the amount recorded by your mobile service provider.

# **Wizard**

The Wizard page will guide you through the steps required to configure the basic settings of your router such as the IP address, network name (SSID), and password. Click on the Wizard button on the navigation bar to commence

#### the wizard.

#### **LAN Configuration**

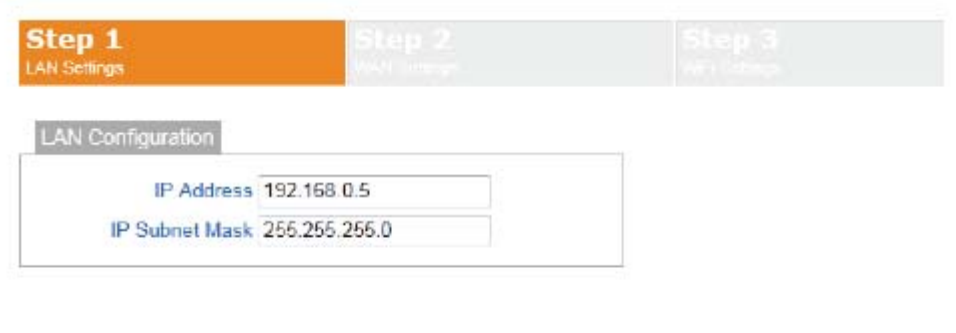

IP Address: If you wish to change the router's IP address, enter the new address here. If you change the IP address from the default, you will need to enter the new address in your Internet browser's address bar in order to access the web-based configuration utility.

Next

 $\bigcap$  t 0.09K/5

IP Subnet Mask: If you wish to change the router's subnet mask, enter it here.

Click Next to continue.

**2/3G Configuration** 

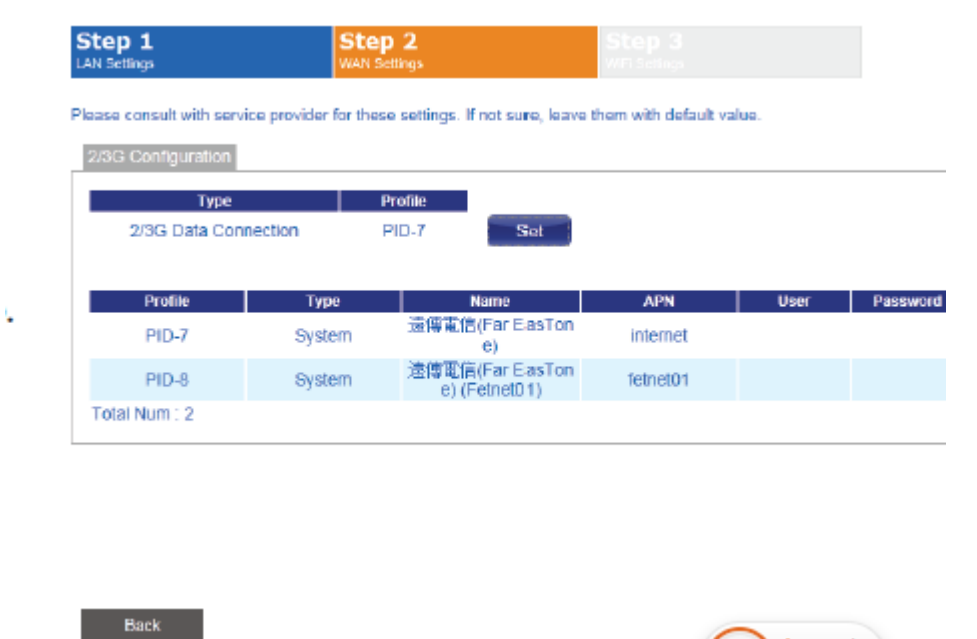

\If you wish to change the 2G or 3G service provider or connection type, click

on a profile in the list to highlight it, and click Set to set that profile as the default.

Click Next to continue, or Back to return to the previous step.

#### **Wi-Fi Configuration**

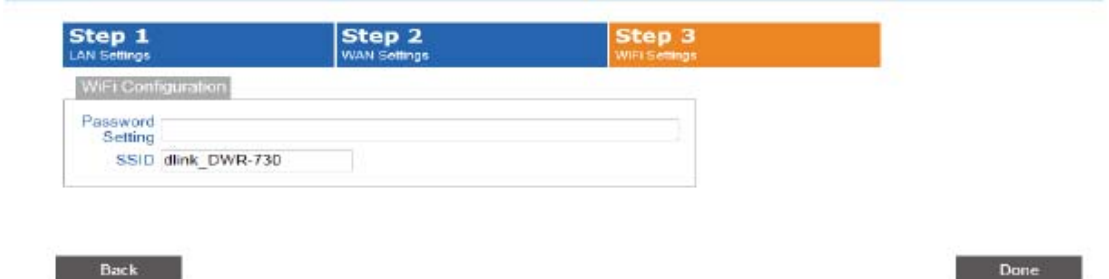

Password Setting: Choose a password for your wireless security. Clients will need this password in order to access your network wirelessly. If you are currently connected to the router using Wi-Fi, you will need to reconnect to the router using your new password once the wizard has been completed. SSID: If you wish to change your wireless network name (SSID), enter a new name in the field provided. If you change the SSID, you may need to re-connect to the router using the new SSID before you can access your network or the configuration utility.

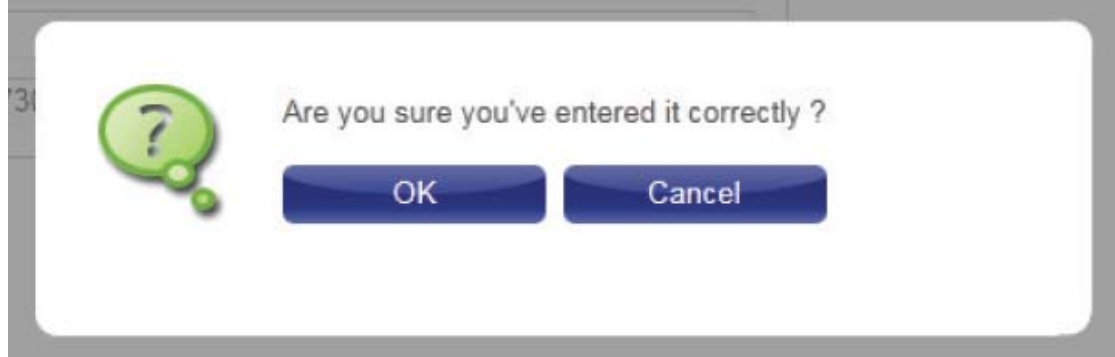

Click Done to complete the wizard, or click Back to return to the previous page.

After you have clicked Done, a confirmation window will appear. Click OK to save the configuration.

# **WAN**

This page allows you to configure the Internet settings for your mobile network connection. Use the tabs in the left-hand column to navigate through the different settings categories.

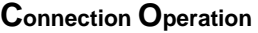

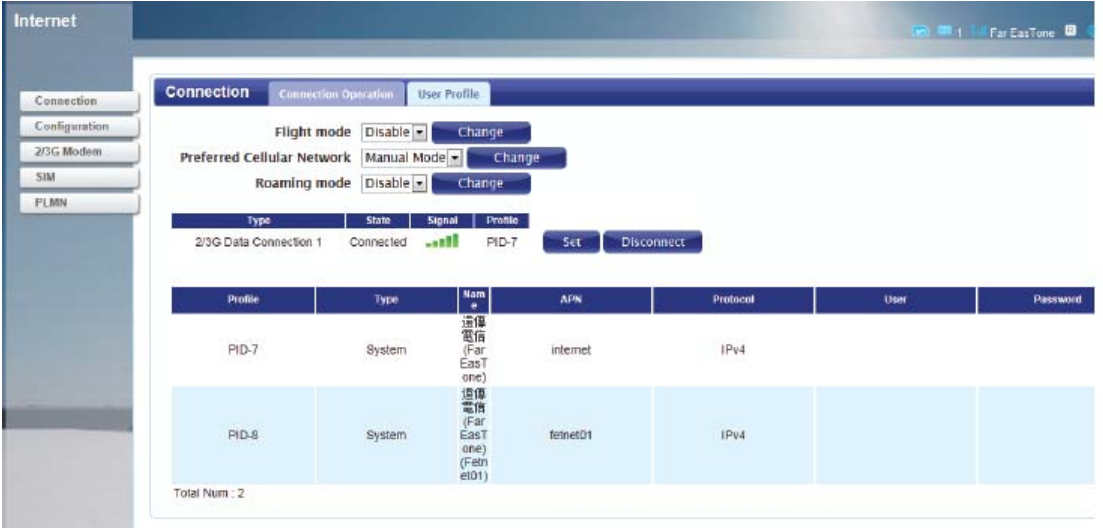

Flight mode :Flight mode turns off all communications so that the device can be powered on safely when in an aircraft. Select whether you want to Enable or Disable flight mode from the dropdown menu, and click Change to effect the change.

Preferred Cellular Network: Select your preferred cellular network connection mode:

Auto Mode - The router will automatically connect to your preferred mobile

network and remain connected while the device is powered on.

Manual Mode - You must manually connect to the preferred mobile network.

On Demand - The router will connect to the preferred mobile network when Internet access is required.

Click Change to effect the change.

Roaming Mode :Select whether you would like to Enable or Disable mobile network roaming from the drop-down menu.

Caution: Roaming on networks other than your own may incur additional usage charges.

Connection: Shows the type and status of the current mobile connection. To change the connection profile, select a user profile from the table below and click Set to activate the profile. Click Disconnect to manually disconnect the current mobile data service.

Profiles: The profiles table shows the details of currently configured user profiles. To add a new user profile, navigate to the User Profile tab at the top of this section.

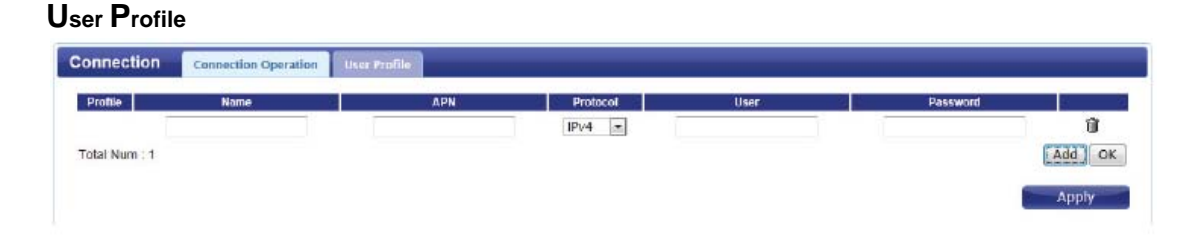

Click Add to add a new user profile.

Name: Enter a name to identify the new user profile.

APN: Enter the Access Point Name (APN) for the connection. If you do not

know this information, please contact your service provider.

Protocol: Select the protocol to be used for the connection from the drop-down menu.

User: Enter the username to be used for this connection.

Password: Enter the password to be used for this connection.

Delete: Click the delete icon to delete this profile from the list. Click OK to save the profile.

Click Apply to apply the profile settings and return to the Internet menu.

### **Configuration**

This section allows you to specify the settings for your Internet connection depending on the type of connection you wish to use, or as specified by your Internet Service Provider. Use the IPv4 and IPv6 tabs at the top of the section to select the IP address mode.

#### IPv4 - PDP Context

Connection Type: Select PDP Context from the drop-down menu.

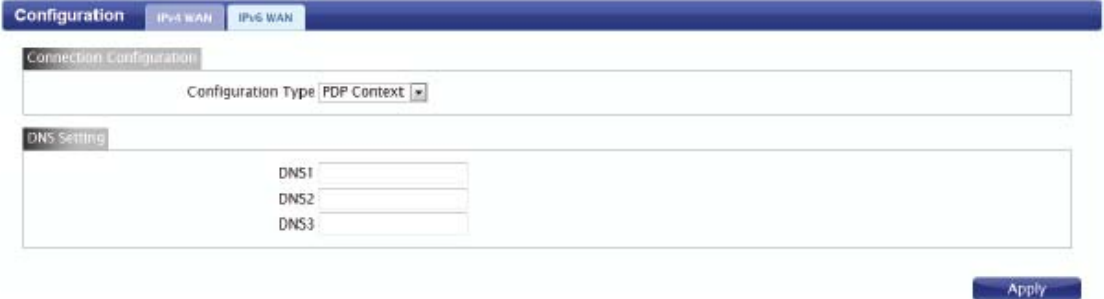

DNS Setting: Enter up to three DNS servers as provided to you by your service

provider.

Click Apply to apply the changes.

#### IPv4 - Static Setting

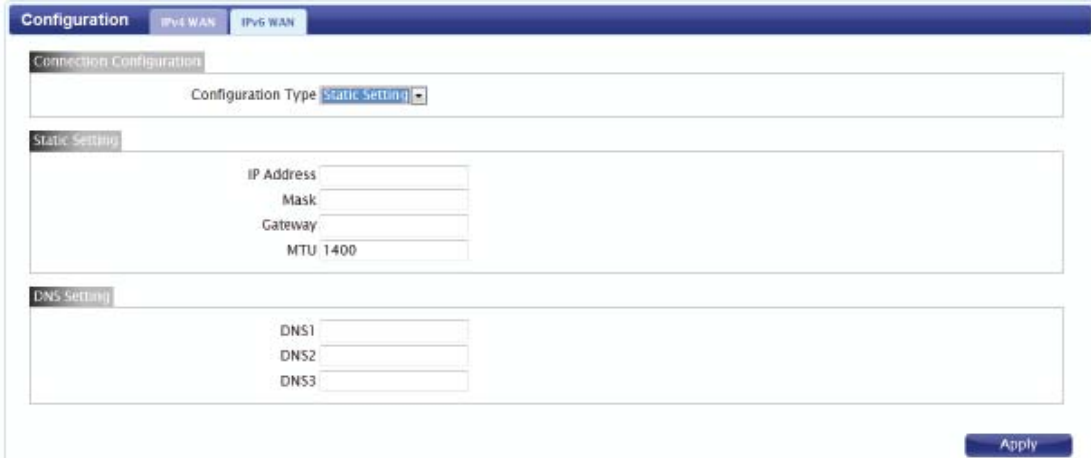

Use this setting if your Internet Service Provider has supplied you with a static

(non-changing) IPv4 address. If you are missing any of the information

required in this section, please contact your ISP.

Connection Type: Select Static Setting from the drop-down menu.

IP Address: Enter the static IP address provided to you by your ISP.

Mask: Enter the subnet mask provided to you by your ISP.

Gateway: Enter the default gateway provided to you by your ISP.

MTU: Enter the maximum transmission unit for this connection.

The default MTU is 1400.

DNS Setting: Enter up to three DNS servers as provided to you by your ISP.

Click Apply to apply the changes.

#### IPv4 - DHCPv4

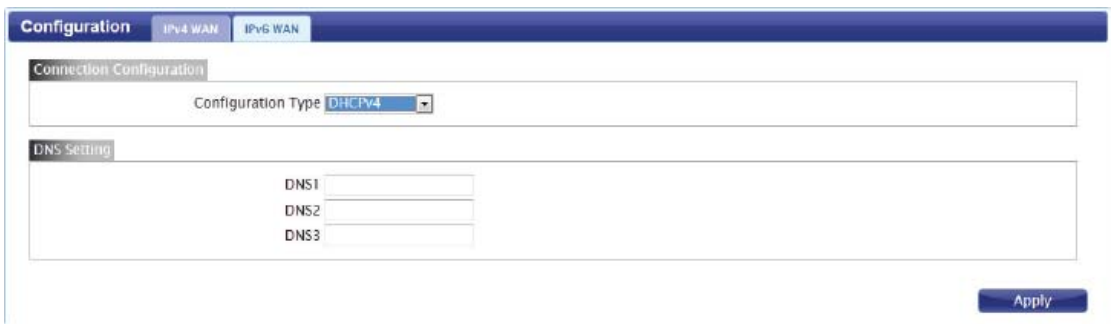

Use this setting if your Internet connection settings and IP address are to be

obtained automatically from your ISP.

Connection Type: Select DHCPv4 from the drop-down menu.

DNS Setting: Enter up to three DNS servers as provided to you by your service

provider.

Click Apply to apply the changes.

### 2G/3G Modem

This section displays information about your 2G or 3G modem connection.

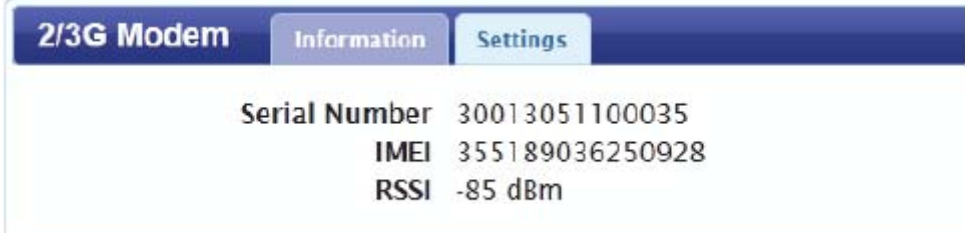

**Information** 

Information: Displays information about your 2G or 3G modem.

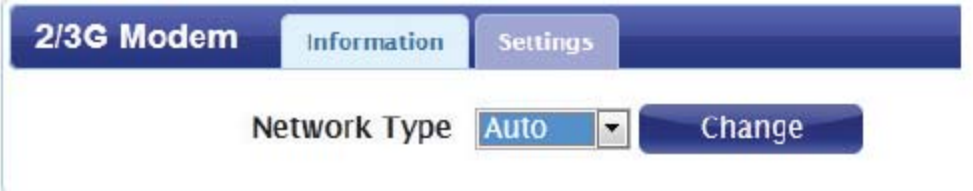

#### **Settings**

Network: Select your preferred modem type from the drop-down menu:

Auto - The modem will automatically select the modem type depending on the network it is connected to.

3G Only - The modem will only connect to 3G networks.

2G Only - The modem will only connect to 2G networks.

If you wish to change the modem type, select your new modem type and click

Change to effect the change. Re-enter the new PIN code.

Click Apply to apply the changes.

#### SIM

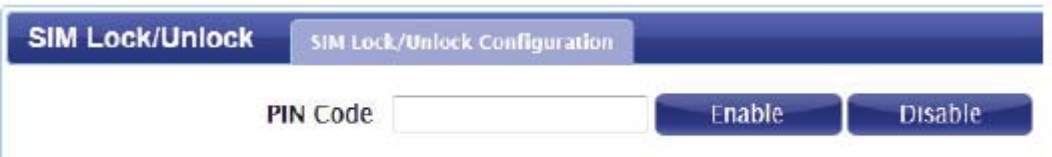

This section allows you to turn SIM lock on or off for the SIM card which is

currently inserted into the router.

PIN Code: Enter the PIN code for the SIM card. Click Enable to turn on SIM

lock, or click Disable to turn off SIM lock.

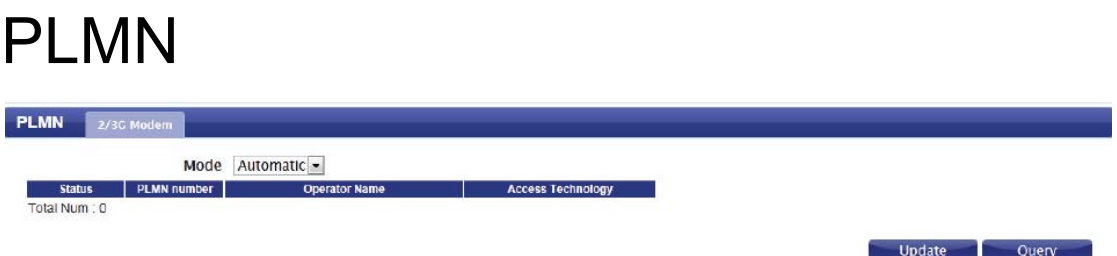

This page allows you to view available Public Land Mobile Networks (PLMN).

This page can also be used to select a preferred network when you are

roaming outside of your home network.

Mode: Select Automatic to allow the router to automatically connect to the first available network when roaming. Select Manual to choose your preferred roaming network from the list below.

If you have selected Manual mode, click on the preferred network to select it, and then click the Update button to select that network as the preferred network. Click Query to refresh the list of available networks.

Note: You will need to manually disconnect the current mobile data service before selecting a network using PLMN.

# Network

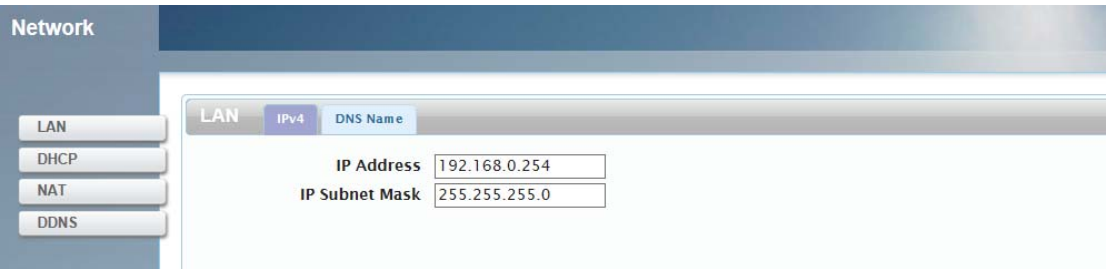

The Network pages allow you to check the current status of your Local Area

Network (LAN), and make changes to LAN Settings settings.

#### LAN **IPv4**  LAN IPv4 DNS Name IP Address 192.168.0.254 **IP Subnet Mask** 255.255.255.0 Apply

IP Address:Enter the IPv4 address for your Wi-Fi network. If you change this

address, you will need to enter the new address in your web browser's address

bar in order to access the web-based configuration utility.

IP Subnet Mask:Enter the IPv4 subnet mask for your Wi-Fi network.

#### **DNS Name**

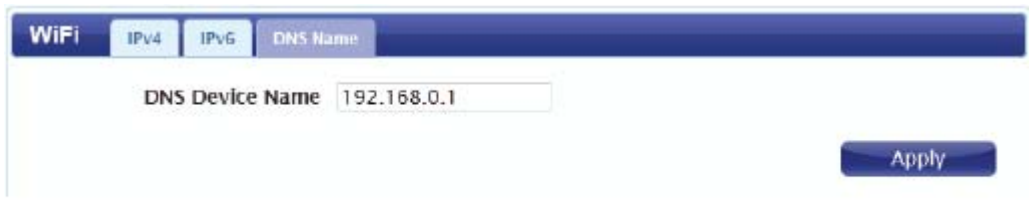

DNS Device Name: Enter your router's DNS device name in the field provided.

# **DHCP**

#### **DHCP Server**

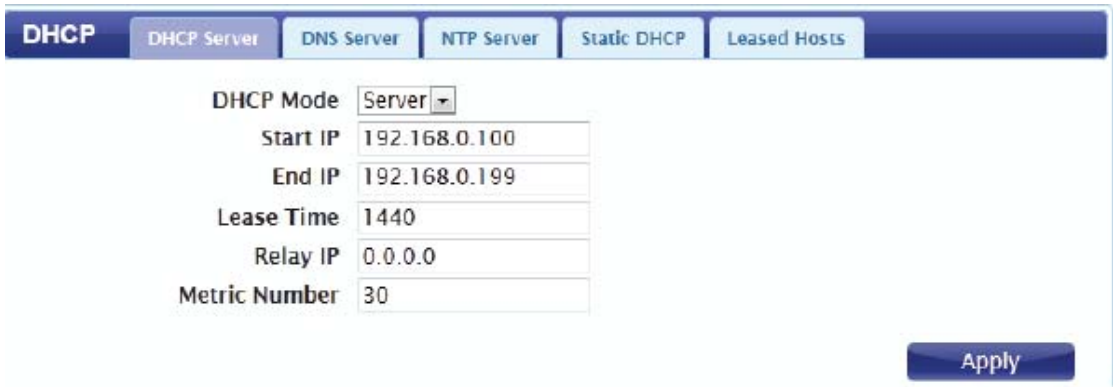

DHCP Mode: Select the desired DHCP mode from the drop down menu:

None - Turns off DHCP functionality

Server - The router will act as a DHCP server and assign IP addresses to

connected devices.

Relay - The router will act as a relay between DHCP clients and a DHCP

server on another subnet.

Start IP: Enter the starting address for the DHCP pool.

End IP: Enter the ending address for the DHCP pool.

Lease Time: Enter the lease time (in minutes) for assigned IP addresses.

Relay IP: If you selected Relay above, enter the IP address of the DHCP

server to be relayed.

Metric Number: Enter the metric number to be used for the DHCP server.

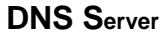

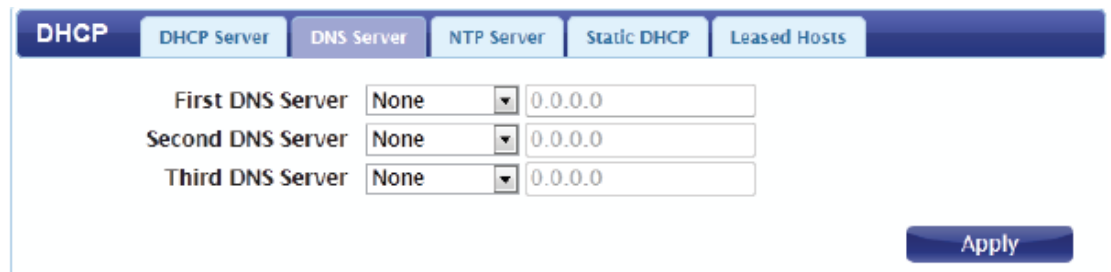

First/Second/Third DNS Server: Select None from the drop-down menus if you

do not wish to specify a first, second, or third DNS server. Select User Define

to specify a DNS server, and enter the address of the server in the field

provided.

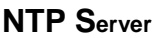

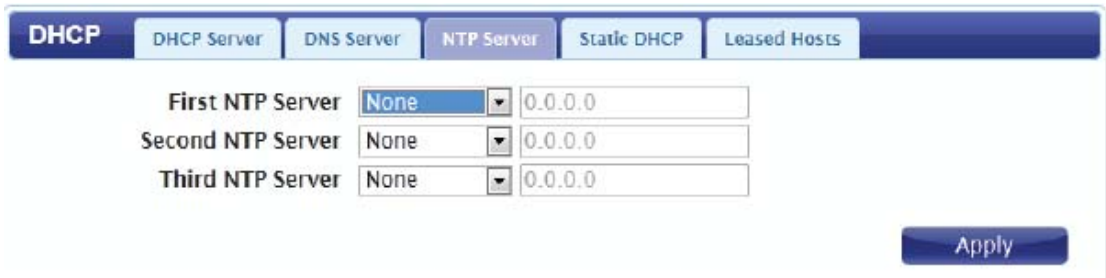

First/Second/Third NTPServer: Select None from the drop-down menus if you do not wish to specify a first, second, or third Network Time Protocol server. Select From ISP to use the automatic settings supplied by your ISP, or select User Define to specify an NTP server, and enter the address of the server in the field provided. **Static DHCP** 

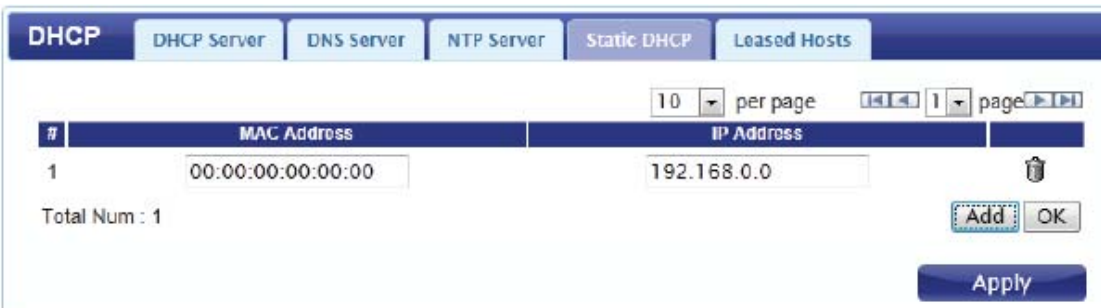

Use this option to specify a DHCP address reservation to a particular device or

machine based on MAC address. To add a new reservation, click Add.

MAC Address: Enter the MAC address of the device or machine for which you

wish to make the DHCP reservation.

IP Address: Enter the IP address that you wish to reserve. This address must

be within the DHCP address pool.

Click OK to save the reservation.

**Leased Hosts** 

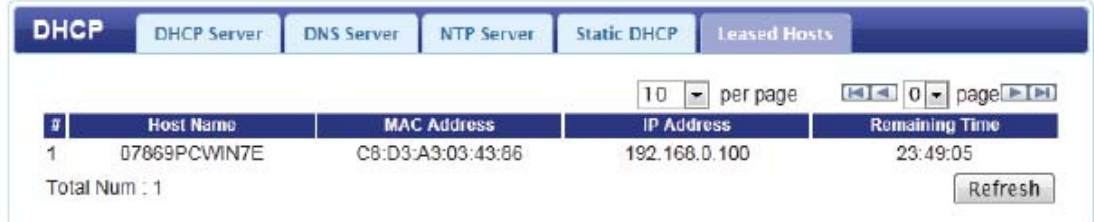

This table shows the details of clients currently receiving a DHCP address

from the DHCP server. Click Refresh to update the table.

# **NAT**

This section allows you to configure functions related to Network Address

Translation (NAT) such as port triggering, and the Demilitarized Zone (DMZ)

**Port Trigger** 

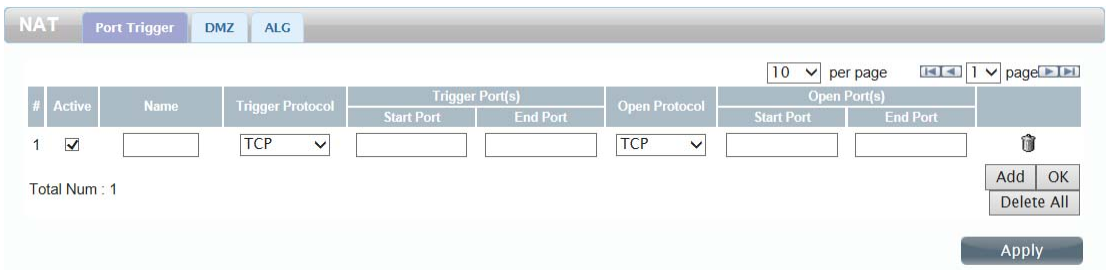

Use this option to have inbound traffic automatically forwarded to a dynamic

address on the LAN when triggered by outbound traffic. To add a new port

triggering rule, click Add.

Active: Check the box to activate this rule.

Name: Specify a name to identify the rule.

Trigger Protocol: Select TCP or UDP as the protocol for the trigger ports from

the drop-down menu.

Trigger Port: Enter the starting and ending trigger port for the rule.

Open Protocol: Select TCP or UDP as the protocol for the ports to be opened

from the drop-down menu.

Open Port(s): Enter the starting and ending ports to be opened when the

trigger occurs.

Delete: Click the Delete icon to delete the rule.

Click OK to save the rule. Click Apply to apply the current rules and return to

the Network page.

#### **DMZ**

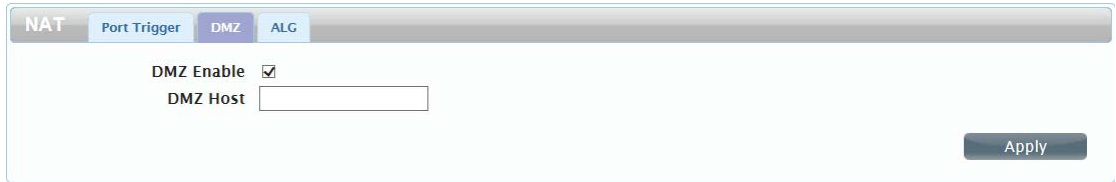

If a machine on your network is having trouble running an application from

behind the router's firewall, you can choose to enable the DMZ, which will expose the selected machine completely to the Internet. It is recommended that this is only used as a last resort, and that you understand the security implications before enabling the DMZ.

DMZ Enable: Check the box to enable the DMZ function.

DMZ Host: Enter the IP address of the machine that you wish to place in the

DMZ. If this machine receives an IP address from the DHCP server, you

should make a DHCP reservation to ensure that the machine always receives

the same IP address.

Click Apply to save the settings and return to the Network page.

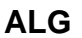

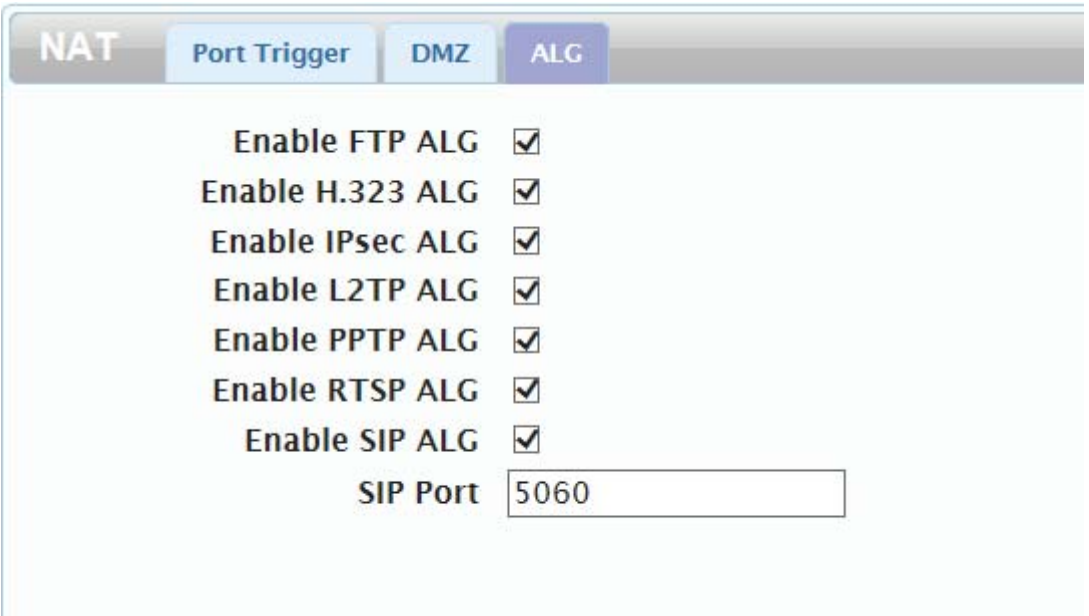

Application Level Gateways (ALG) allow certain applications to augment a network's firewall or NAT. This section enables you to enable various ALGs as required by specific applications. To enable an ALG, check the box next to the name of the rule.

SIP Port: Enter the Session Initiation Protocol (SIP) port required by your

applications.

Click Apply to save the settings and return to the Network page.

#### DDNS

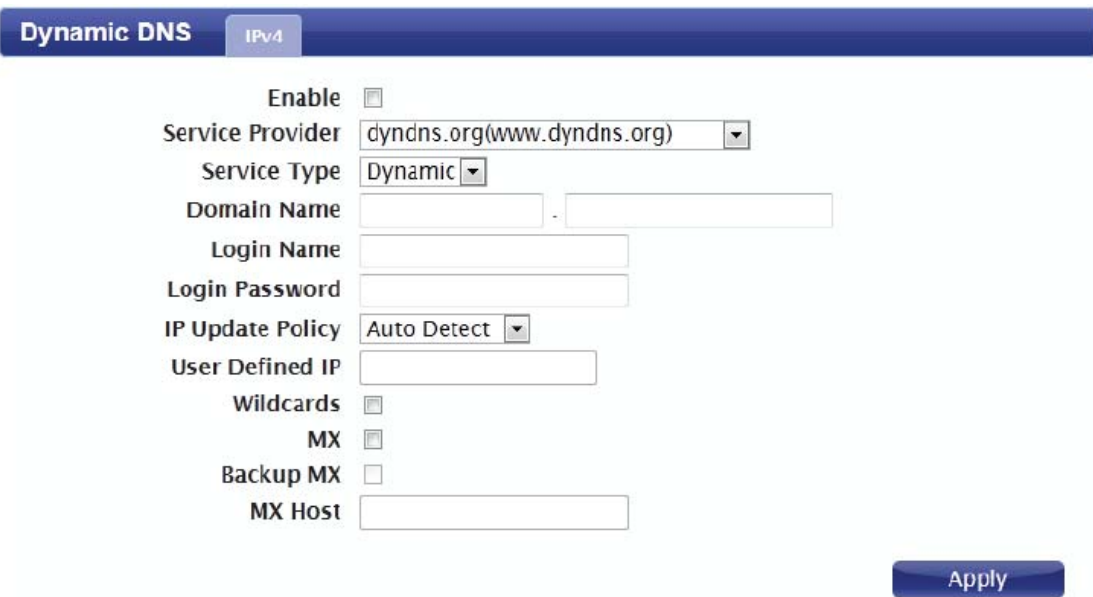

The DDNS feature allows you to host a server (web, FTP, game server, etc.) using a domain name that you have purchased (www. yourdomain.com) with your dynamically assigned IP address. Most broadband Internet service providers assign dynamic (changing) IP addresses. Using a DDNS service provider, users can enter in your domain name to connect to your server regardless of your IP address.

Enable: Check the box to enable the NAT64 function.

Service Provider : Select your DDNS service provider from the drop-down menu.

Service type: Select the DDNS service type from the drop-down menu.

Domain Name: Enter the domain name for your DDNS service.

Login Name: Enter the username associated with your DDNS account.

Login Password: Enter the password for your DDNS account.

IP Update Policy :Select the preferred IP update policy from the drop-down menu.

User Defined IP: If you selected User Defined above, enter the IP address for updates.

Wildcards: If your service provider supports wildcards, you can enable this

option to have wildcard addresses associated with your host domain.

MX: Check this box to enable mail exchange (MX) for your DDNS domain.

Service

Backup MX: Check this box to enable the backup MX for your DDNS domain. MX Host: Enter the host name for your MX service.

# SMS

The DWR-810 can send a receive SMS text messages through the mobile network's SMS function. In this section you can check the SIM card's inbox and outbox, as well as send new messages.

### New Message

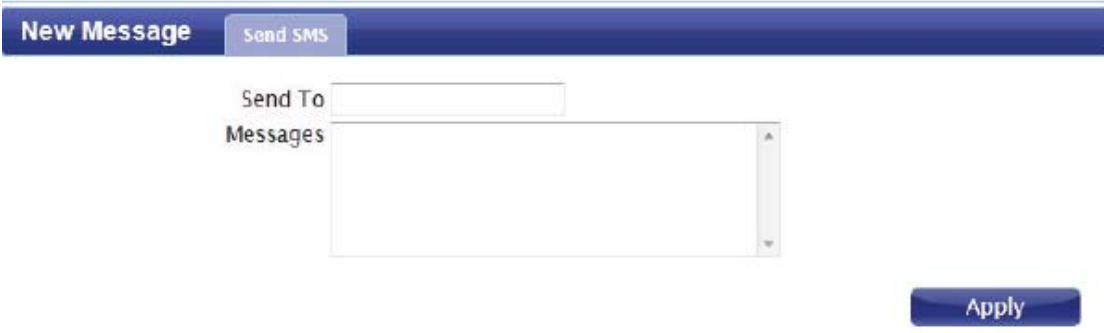

Send To: Enter the phone number that you wish to send the message to

Messages: Enter the body of the message to be sent.

# Local

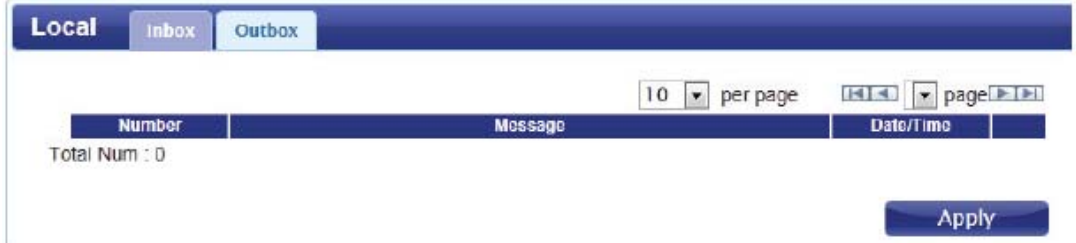

#### **Inbox**

This tab shows a summary of SMS messages in the inbox.

#### **Outbox**

This tab shows a summary of messages in the outbox which are yet to be sent.

# Wi-Fi

The Wi-Fi pages allow you to check the current status of your Wi-Fi

network, and make changes to Wi-Fi settings.

### **Basic**

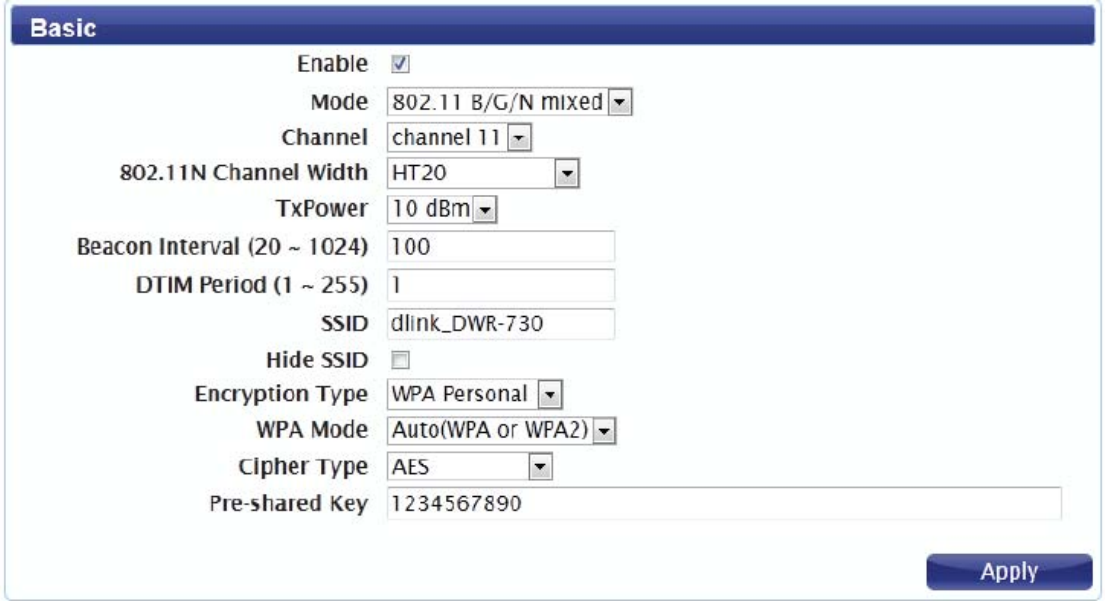

This section allows you to configure your Wi-Fi network and specify the

wireless security method to be used to secure your network.

Enable: Check the box to enable to Wi-Fi function.

Mode: Select the desired 802.11 wireless mode from the dropdown menu. You should make your selection based on the standards supported by the wireless clients which will be connecting to your network.

Channel: To have the router automatically select the optimal wireless channel, select Auto from the drop-down menu. If you wish to select a particular channel,

select if from the drop-down menu.

802.11N Channel Width: If you are using the 802.11n standard, you can manually select the channel width which best suits your network environment. Beacon Interval: The beacon interval determines how often information about the wireless network is broadcast. It is recommended that you do not adjust this setting unless instructed to do so.

DTIM Period: The Delivery Traffic Indication Message broadcasts information

about buffered data to clients that are currently in low-power mode. Enter the desired DTIM period as a number of beacon intervals.

SSID: Enter the SSID (network name) to identify your wireless network. Hide SSID: Check the box to hide the SSID of your network. If the SSID is hidden, wireless clients must manually enter it in order to connect to your network.

Encryption Type: Select the wireless encryption method that you wish to use from the drop-down menu. If you do not wish to enable wireless security, select None from the drop-down menu. Click Apply to save the current settings.

# Wireless Security

It is recommended that you enable wireless security on your router in order to protect your wireless network from unauthorized access. You should select a wireless security protocol that is compatible with the wireless clients which will be accessing your network.

#### Wired Equivalent Privacy (WEP)

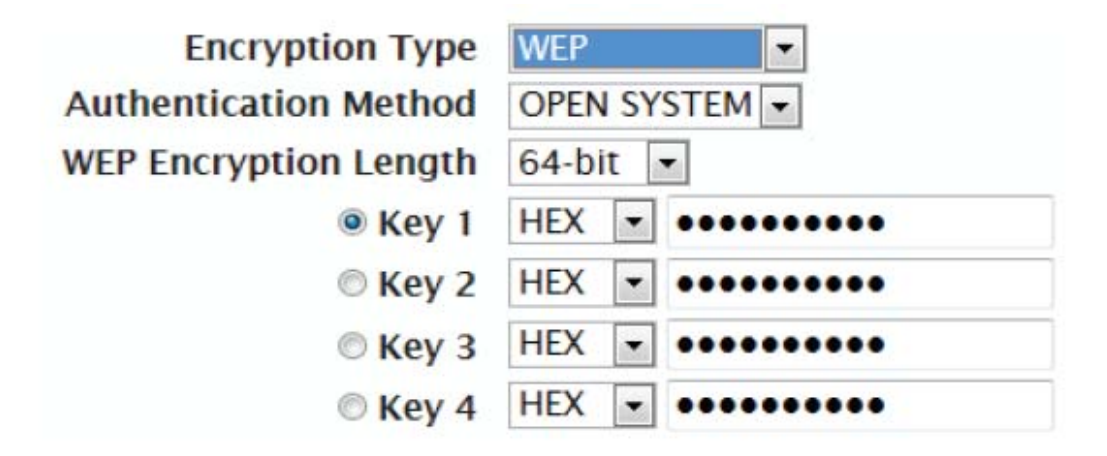

Wired Equivalent Privacy (WEP) is an older wireless security standard, which although providing more protection than no security at all, has some weaknesses which could make it vulnerable to intrusion. It is recommended that you only use WEP if your wireless clients do not support Wi-Fi Protected Access (WPA). WEP is not supported by the 802.11n standard, and therefore you will not be able to achieve 802.11n speeds if using WEP.

Encryption Type: Select WEP from the drop-down menu.

Authentication Method: Select the desired authentication method from the dropdown menu:

Auto - The router will automatically determine the authentication method based on the client that is connecting to it.

Open System - Clients do not require authentication in order to associate with the router. The encryption key will be used to encrypt data packets sent over the network.

Shared - The encryption key is used for authentication as well as to encrypt data packets.

WEP Encryption Length: Select the length of the encryption key to be used.

64-bit - A 64-bit key comprises a string of 10 hexadecimal characters, or 5 ASCII characters.

128-bit - A 128-bit key comprises a string of 26 hexadecimal characters, or 13 ASCII characters.

Key 1-4: You can predetermine up to 4 WEP keys. Select the WEP key you

wish to use by clicking on the radio buttons next to the keys. Select whether you wish to use HEX or ASCII characters in your key using the drop-down menu. Enter the desired key in the field provided. Click Apply to save the current settings.

#### Wi-Fi Protected Access (WPA)

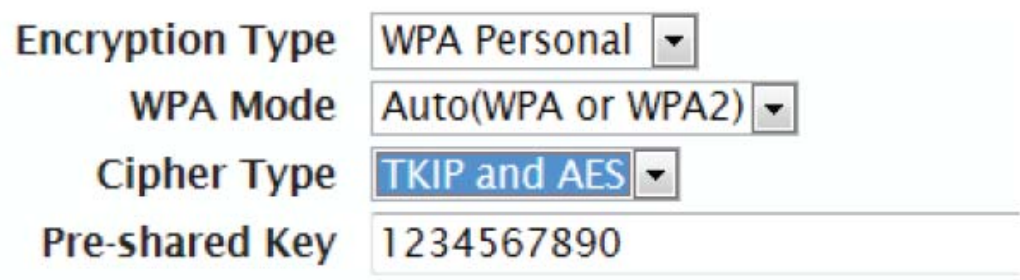

Wi-Fi Protected Access (WPA) is a newer and more secure encryption

protocol which makes significant improvements over WEP. There are two

versions of WPA; the original WPA, and the newer WPA2.

Encryption Type: Select WPA Personal from the drop-down menu.

WPA Mode: Select the desired authentication method from the dropdown menu:

Auto (WPA or WPA2) - The router will automatically determine the version of

WPA to be used based on the client that is connecting to it.

WPA - Clients will only be able to associate with the router using the WPA standard.

WPA2 - Clients will only be able to associate with the router using the WPA2 standard. Clients which do not support WPA2 will not be able to associate with the router.

Cipher Type: Select the desired cipher type from the drop-down menu:

TKIP - This cipher is used by the WPA standard.

AES - A newer cipher used by the WPA2 standard. Use of this cipher type is required in order to achieve 802.11 speeds.

Pre-Shared Key: The pre-shared key is the password which clients will require

in order to connect to your network. Enter a password of between 8 and 63

characters in length.

Click Apply to save the current settings

#### WLAN Authentication and Privacy

#### Infrastructure (WAPI)

Encryption Type | WAPI Personal | **WAPI Pre-Shared Key** 

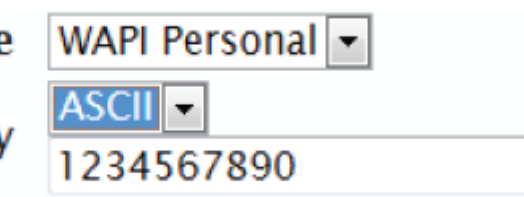

WLAN Authentication and Privacy Infrastructure (WAPI) is a wireless security standard which is implemented in China. You should only use this protocol if your wireless clients do not support any of the other security methods provided by the DWR-810.

Encryption Type: Select WAPI Personal from the drop-down menu.

WAPI Pre-Shared Key: Select whether your key should use ASCII or HEX

characters using the drop down menu. Enter your desired key in the field

provided.

Click Apply to save the current settings.

#### Wi-Fi Protected Setup (WPS)

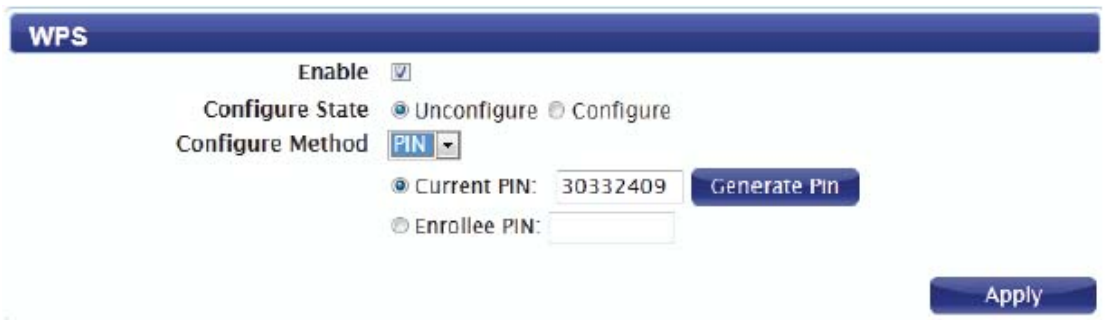

Wi-Fi Protected Setup (WPS) enables you to quickly and securely add compatible devices to your wireless network.

Enable: Check the box to enable the Wi-Fi Protected Setup feature.

Configure State: Shows the current status of the WPS function.

Configure Method: Select the WPS method that you wish to use. If your device

supports Push Button Connection (PBC), simply select this option and click

Apply to start the connection process. You will then have 120 seconds to press

the WPS button on your wireless device in order to initiate the connection. If

your device does not support PBC, you can select the PIN method and

continue to the next step.

Current PIN: A PIN is a unique number that can be used to add the router to an existing network or to create a new network.

Generate PIN: For extra security, a new PIN can be generated. Click Generate

to create a new PIN. The current PIN will be shown in the field next to Current

PIN. This PIN can be used by wireless clients to join your network using the

PIN method

Enrollee PIN: If the device you are trying to add to the network was provided with a PIN number, select this option and enter the device's PIN in the field. Click Apply to commence the connection process.

### MAC Filter

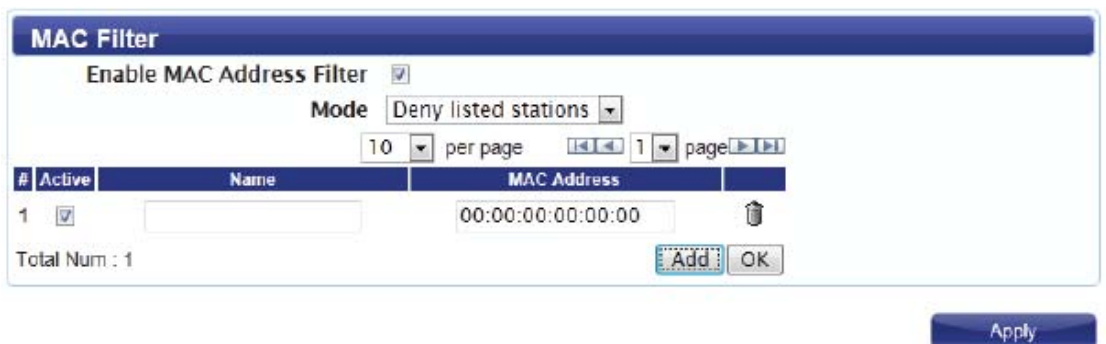

The MAC filtering option allows you to allow or deny access to wireless clients

based on their MAC address.

Enable MAC Address Filter: Check the box to enable the MAC filtering feature

Mode: Select the filtering mode from the drop-down menu. You can choose to

Deny Listed Stations access to your network, or Allow Listed Stations access.

**Listed Stations Table** 

To add a new filtering rule, click Add.

Active: Check the box to activate the rule.

Name: Enter a name to identify the machine or station which will be filtered.

MAC Address: Enter the MAC address of the machine or station which you

wish to filter

Delete: Click the Delete icon to delete the rule from the table.

Click OK to save the current rule and add it to the table. Click Apply to save all

changes and return to the Wi-Fi page.

### Station List

The Station List tab shows a list of all wireless clients currently connected to

your wireless network.

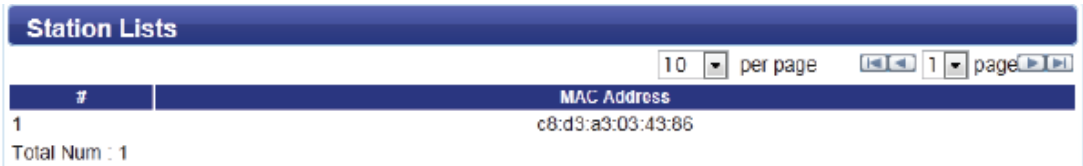

# Advanced

### Static Route

The Static Route feature allows you to customize specific routes for data

through your network

#### IPv4

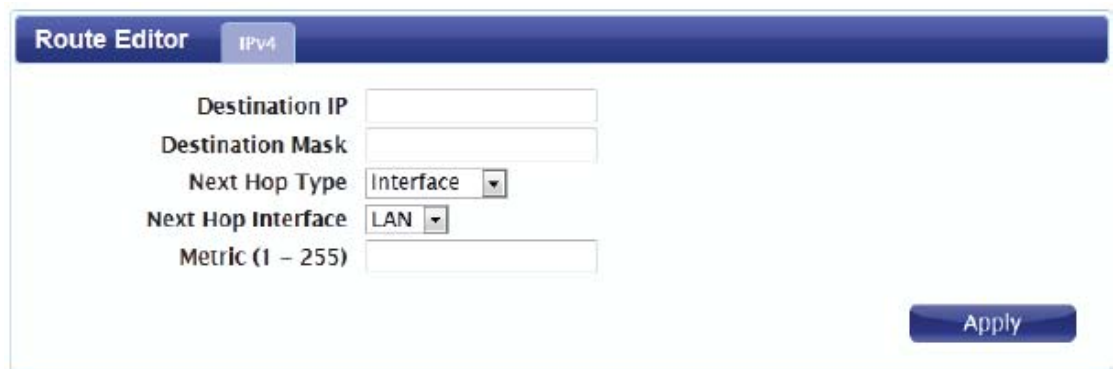

The IPv4 routing table lists all current routing rules. Click Add to add a new

routing rule.

Destination IP: Enter the destination IP address for your route.

Destination Mask: Enter the destination mask for your route.

Next Hop Type: Select Interface or IP Address as the hop type from the

drop-down menu.

Next Hop Interface: Select either LAN or WAN as the next hop interface from the drop-down menu.

Metric: The metric will determine your route selection process. Enter a metric

between 1 and 255 in the field provided.

Click Apply to save the routing rule.

#### **RIP**

The Routing Information Protocol (RIP) uses metrics to prevent routing loops from being propagated. Use this section to configure your router's RIP settings.

#### **Setting**

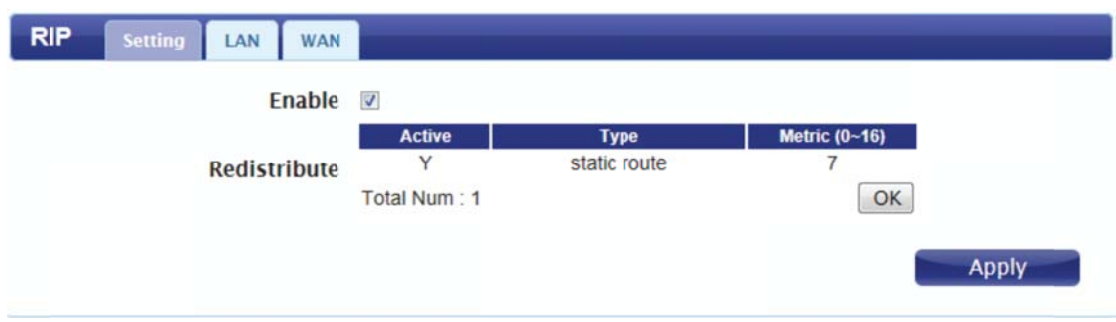

Enable: Check the box to enable RIP. The table will show details of your RIP settings.

**LAN** 

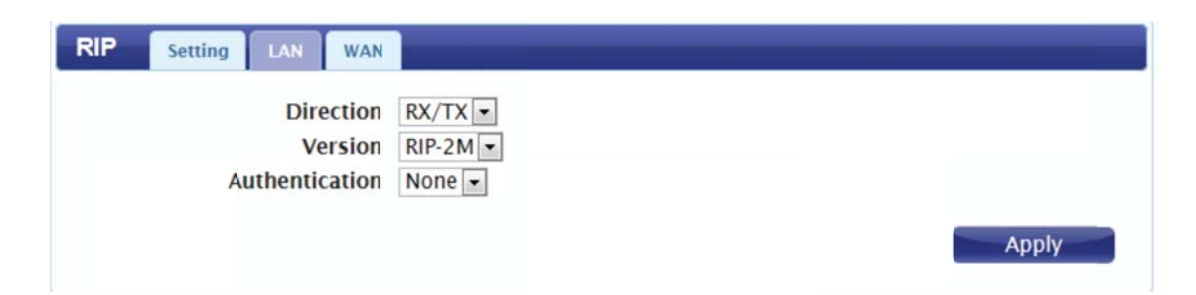

Direction: Select the desired direction in which to apply RIP. Select RX/ TX to

apply RIP in both inbound and outbound directions, RX for inbound only, and

TX for outbound only.

Version: Select the RIP version that you wish to use from the dropdown menu.

Authentication: Select the desired authentication type from the drop-down

menu.

#### **WA AN**

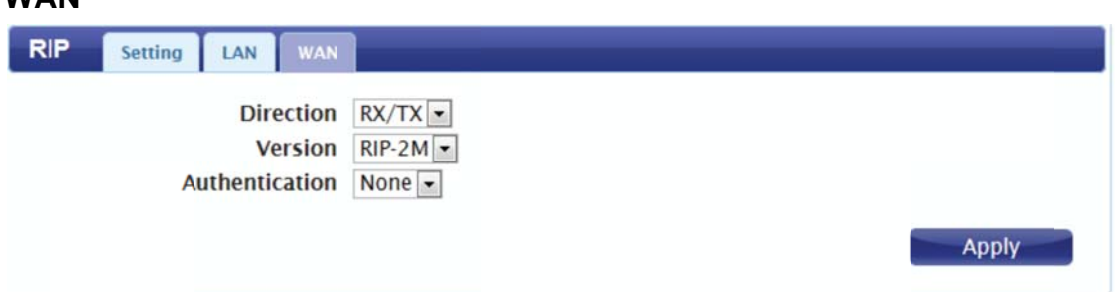

Direction: Select the desired direction in which to apply RIP. Select RX/TX to

apply RIP in both inbound and outbound directions, RX for inbound only, and

TX for outbound only.

Version: Select the RIP version that you wish to use from the dropdown menu.

Authentication: Select the desired authentication type from the drop-down

menu.

Click Apply to save the current configuration

# nt configuration<br>Security

The Security tab allows you to configure your router's firewall settings and enable features to protect your network from outside intrusions and malicious attacks.

# Firewall

#### IP Filter

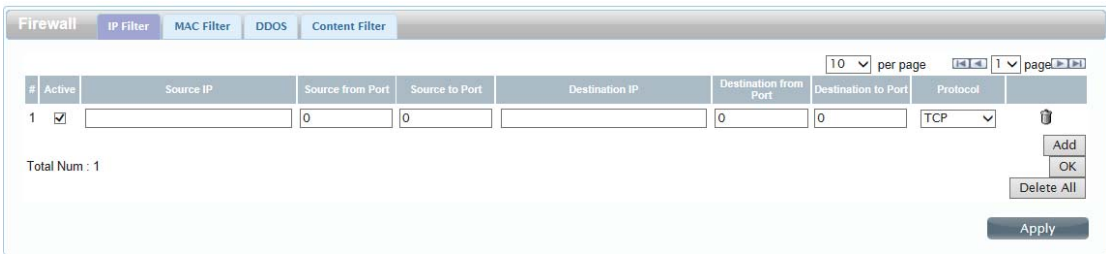

Active: Check the box to active the IP filter rule.

Source IP: Enter the source IP address to be filtered.

Source From Port: Enter the starting port on the source IP.

Source To Port: Enter the ending port on the source IP.

Destination IP: Enter the destination IP address to be filtered.

Destination From Port: Enter the starting port of the destination IP.

Destination To Port: Enter the ending port of the destination IP.

Protocol: Select the protocol for the IP filter rule.

Delete: Click the icon to delete the IP filtering rule.

#### MAC Filter

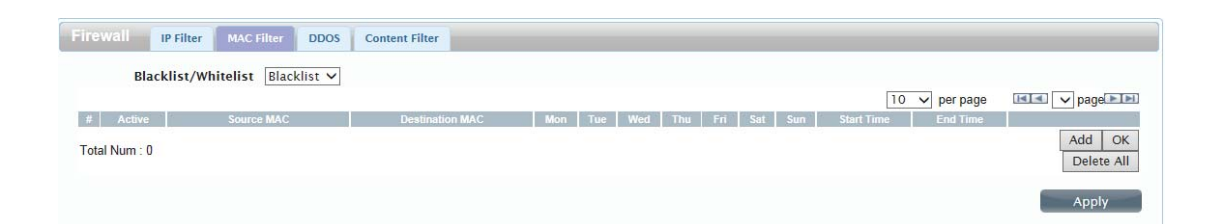

The MAC filter allows you to allow or deny access to your wireless network based on a client's MAC address.

Blacklist/Whitelist: Select Blacklist to deny access to only the MAC addresses listed below. Select Whitelist to allow access to only the MAC addresses listed below.

Active: Check the box to activate the MAC filter rule.

Source MAC: Enter the MAC address of the machine or device which you wish

to filter packets coming from.

Destination MAC: Enter the MAC address of the machine you wish to filter

packets going to.

Day: Check the box for each day that you wish to activate the MAC filtering rule.

Start Time: Enter the starting time at which you wish to activate the MAC filtering rule each day.

End Time: Enter the ending time at which you wish to deactivate the MAC filtering rule each day.

Delete: Click the icon to delete this MAC filtering rule.

Click Add to add the current rule to the rules list.

#### DDOS

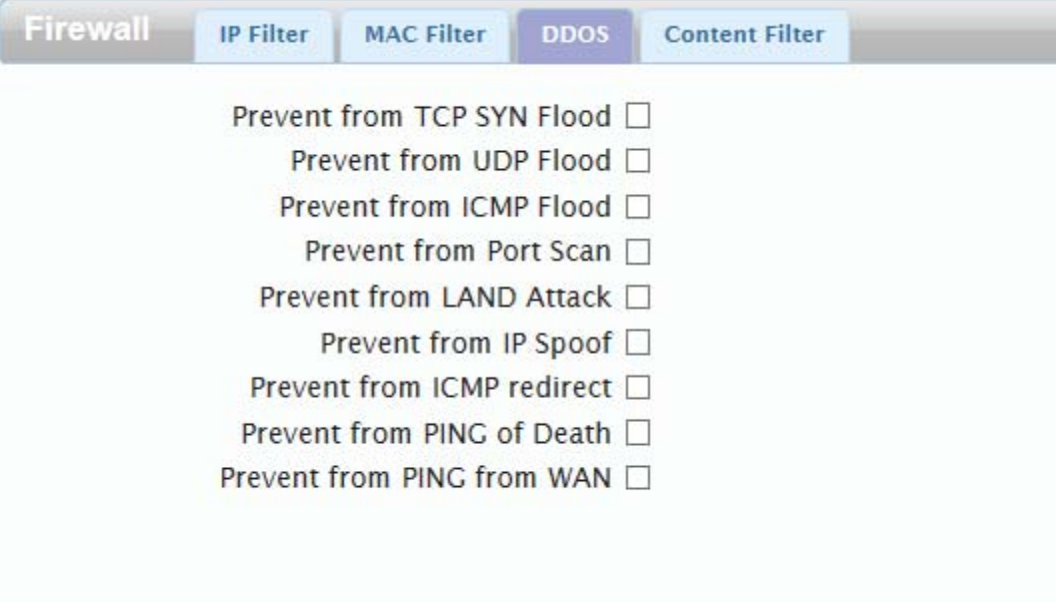

This section allows you to enable various security features to protect against

Denial of Service (DoS) attacks.

DoS Prevention Filters: Check the box next to the rule to enable prevention

against that specific kind of DoS attack.

Click Apply to save the current configuration

#### Content Filter

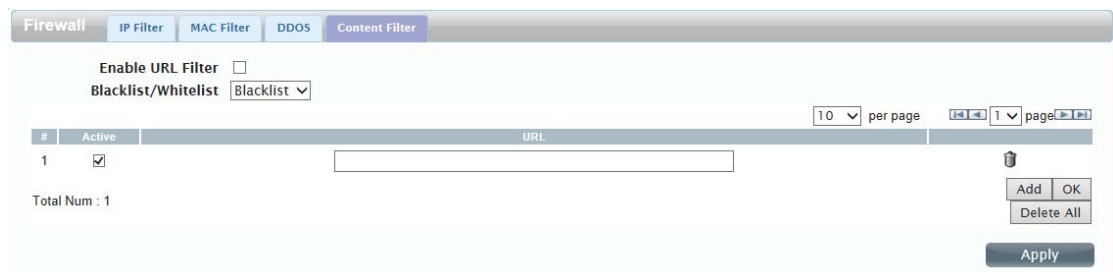

The content filter allows you to allow or deny access to specific URLs.

Enable URL Filter: Check the box to enable URL filtering.

Blacklist/Whitelist: Select Blacklist to deny access to only URLs listed in the

rule table. Select Whitelist to allow access to only URLs listed in the rule list.

Active: Check the box to activate the URL filtering rule.

URL: Enter the URL that you wish to allow or deny access to. If you enter a

domain name, all URLs under this domain will be allowed or denied access.

Delete: Click the icon to delete the rule

Click Add to save the rule and add it to the rule table.

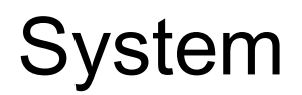

This tab allows you to configure the router's administrative functions, such as

time & date, remote access, firmware, and access the system log.

### About

This tab shows the router's basic information.

**About** Device Name MiFi Configuration Manager FW Version BMC\_R360B\_1BAD\_2.1.2\_130724 **IMEI** 

### Configuration

Bac kup

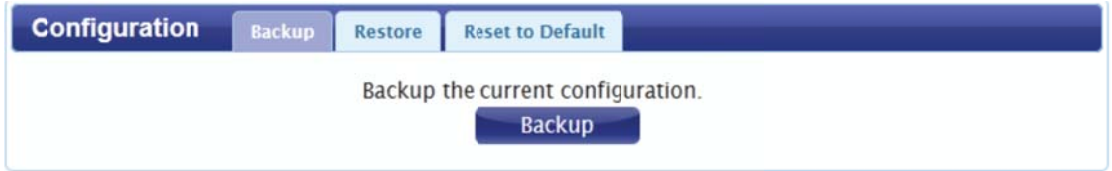

Click Backup to save the router's current configuration to a file on your

computer. You will be then be prompted with a "save file" dialogue, where you

can choose where to save the configuration file.

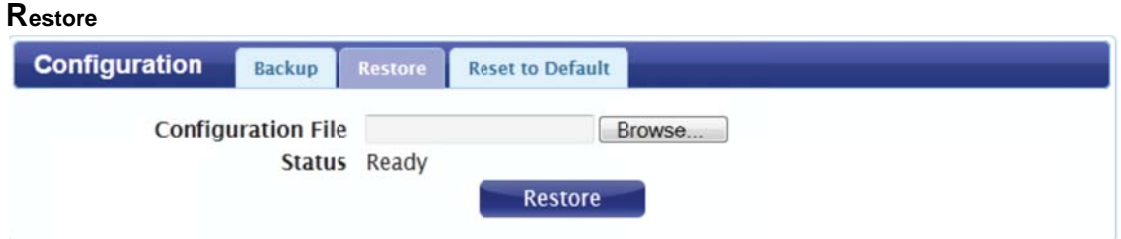

Click Browse to locate a previously saved configuration file on your computer.

Once you have located the file, click Restore to configure the router according

to the selected configuration file.

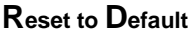

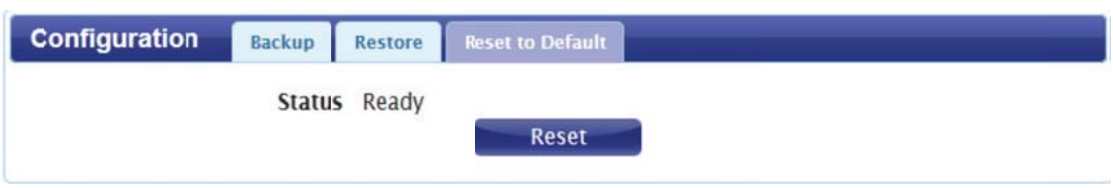

Click Reset to restore the router's settings to the factory defaults.

Important: All settings stored on the router will be lost following a factory reset.

# Firmware Upgrade

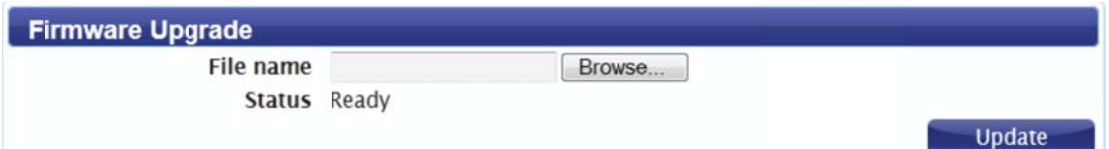

You can upgrade the firmware of the router here. Make sure the firmware file

you want to use is on the local hard drive of the computer.

Click Browse to locate a previously downloaded firmware file on your

computer. Once the file has been located, click Update to carry out the

firmware upgrade process.

Important: All current settings will be restored to their factory defaults following

a fir rmware up pgrade.

### **Remote Control**

This section allows you to configure your router's remote management feature.

With remote management, you can access your router's configuration

interface remotely using any Internet connection.

#### **OMA-DM**

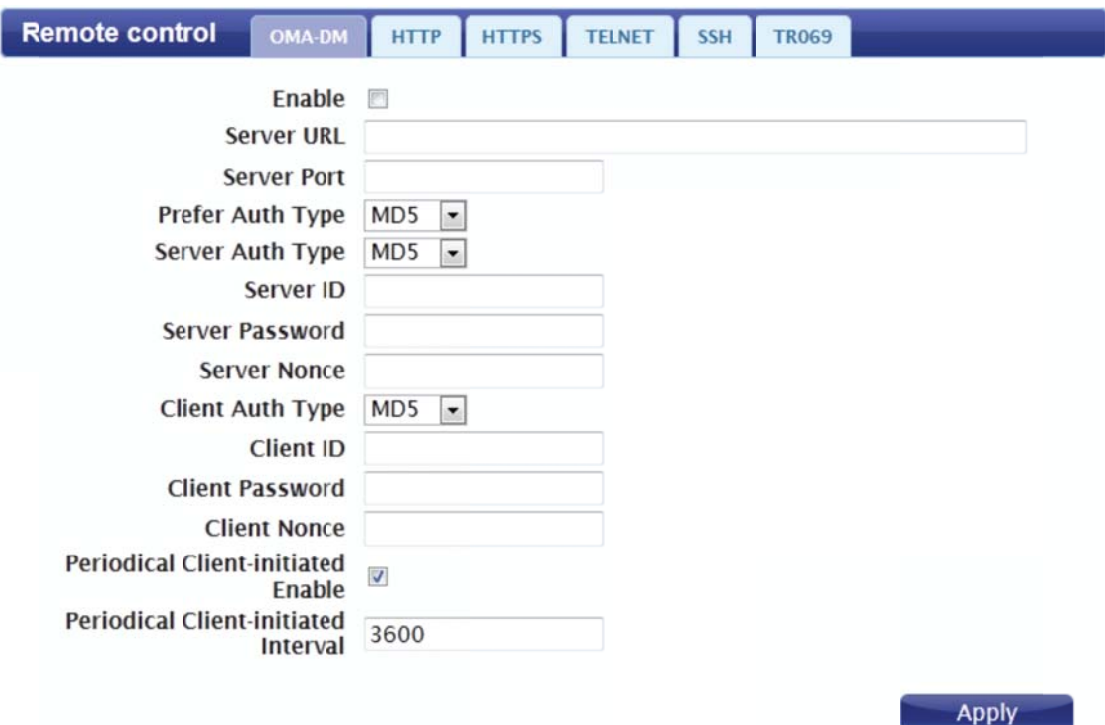

Enable: Check the box to enable remote management using the Open Mobile

Alliance (OMA) Device Management (DM) protocol.

Server URL: Enter the URL of the server you will use to manage the device.

Server Port: Enter the port for the server.

Prefer Auth Type: Select your preferred authentication type from the dropdown

menu.

Server Auth Type: Select the server's authentication type from the drop-down

menu.

Server ID: Enter the ID of the server.

Server Password: Enter the password for the server.

Server Nonce: Enter the number to be used by the server as the nonce for communications.

Client Auth Type: Select the client authentication type from the drop-down menu.

Client ID: Enter the client ID,

Client Password: Enter the client password

Client Nonce: Enter the number to be used by the client as the nonce for

communications.

Periodical Clientinititated Enable: Check to enable client initiation.

Periodical Clientinitiated Interval: Enter the interval period for client initiation.

#### **HTTP**

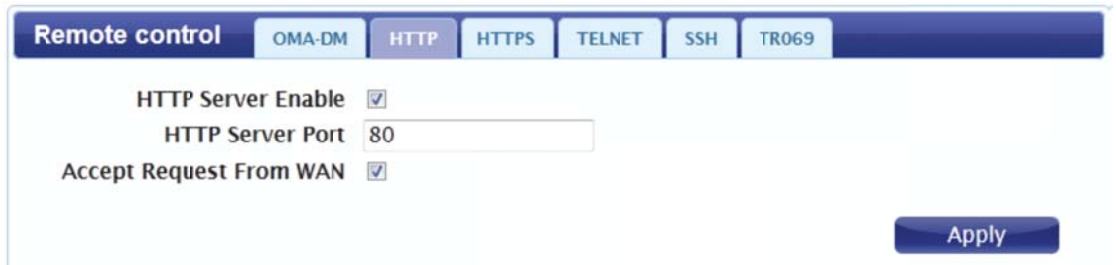

HTTP Server Enable: Check the box to enable remote management using the

HTTP protocol.

HTTP Server Port: Enter the port for the HTTP server.

Accept Request From WAN: Check to enable WAN request acceptance.

#### **HTTPS**

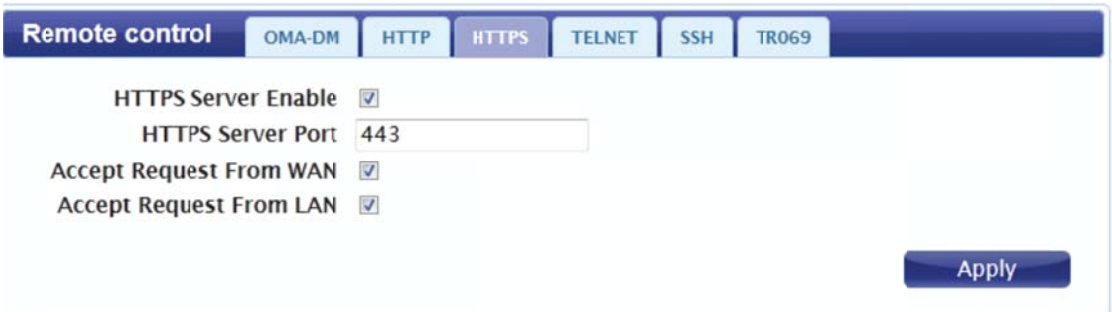

HTTPS Server Enable: Check the box to enable remote management using

the HTTPS protocol.

HTTPS Server Port: Enter the port for the HTTPS server.

Accept Request From WAN: Check to enable WAN request acceptance.

Accept Request From LAN: Check to enable LAN request acceptance

#### **TELNET**

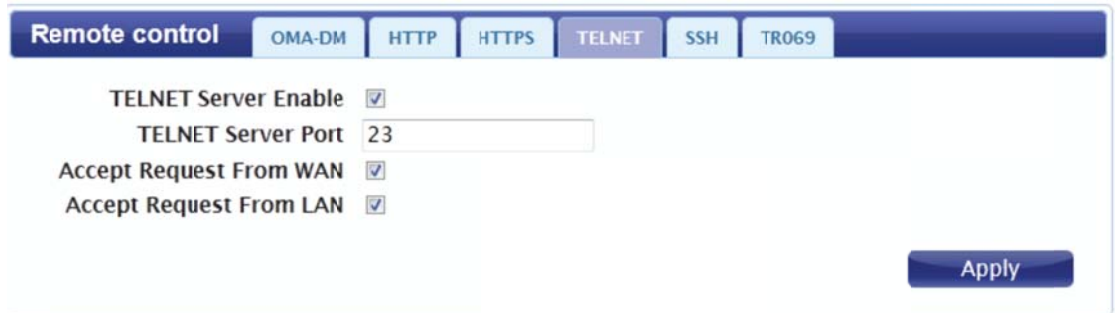

TELNET Server Enable: Check the box to enable remote management using

the TELNET protocol

TELNET Server Port: Enter the TELNET server port.

Accept Request From WAN: Check to enable WAN request acceptance.

Accept Request From LAN: Check to enable LAN request acceptance.

**SSH** 

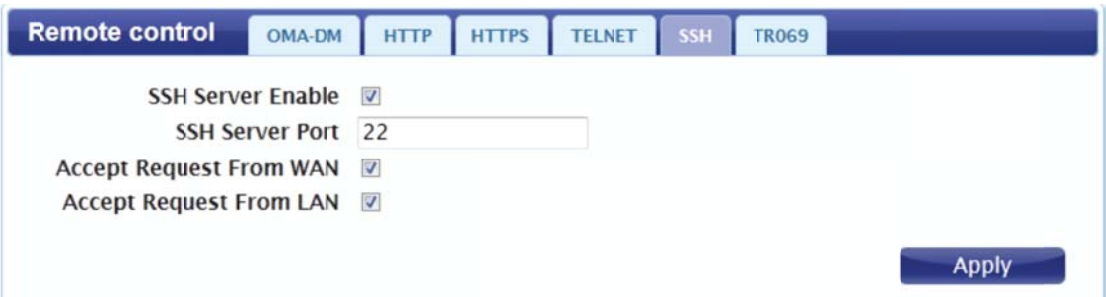

SSH Server Enable: Check the box to enable remote management using the

Secure Shell protocol.

SSH Server Port: Enter the SSH server port.

Accept Request From WAN: Check to enable WAN request acceptance

Accept Request From LAN: Check to enable LAN request acceptance

#### **TR069**

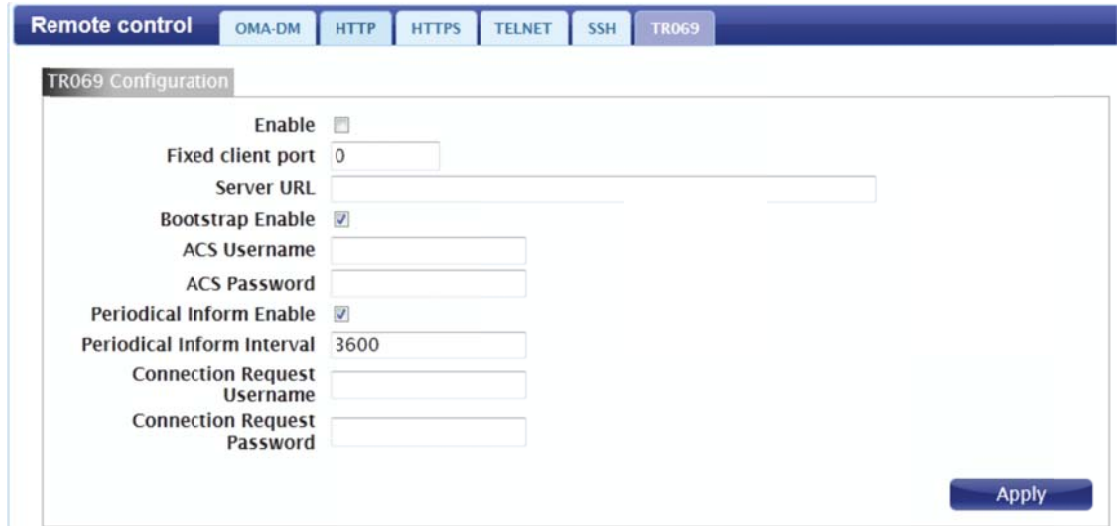

Enable: Check the box to enable automatic remote configuration of your router

using the TR-069 protocol.

Fixed Client Port: Enter the fixed port for the client device.

Server URL: Enter the URL for the TR-069 server to be used.

Bootstrap Enable: Enable the router to act as a bootstrap device.

ACS Username: Enter the Auto Configuration Server username.

ACS Password: Enter the Auto Configuration Server password.

Periodical Inform Enable: Check to allow the router to send messages to the

ACS server to announce its presence.

Periodical Inform Interval: Enter the interval for periodical inform messages.

Connection Request Username: Enter the username for connection requests.

Connection Request Password: Enter the password for connection requests.

#### Password

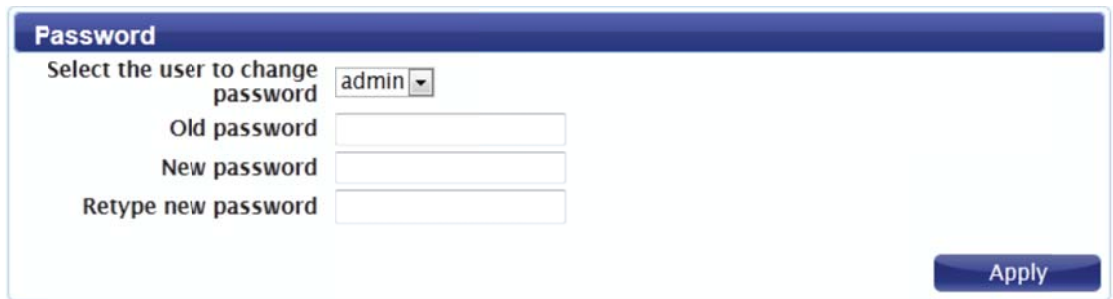

This page lets you change the configuration interface passwords for the

Administrator (Admin) and User accounts.

Select the user to change password: Select whether you wish to change the

password for the admin or user account from the drop down menu.

Old Password: Enter the existing password for this account.

New Password: Enter the new password for this account.

Retype New Password: Type the new password again to confirm.

### Date and Time

This page lets you set the time and date for your router, and also configure

automatic time synchronization and daylight savings time.

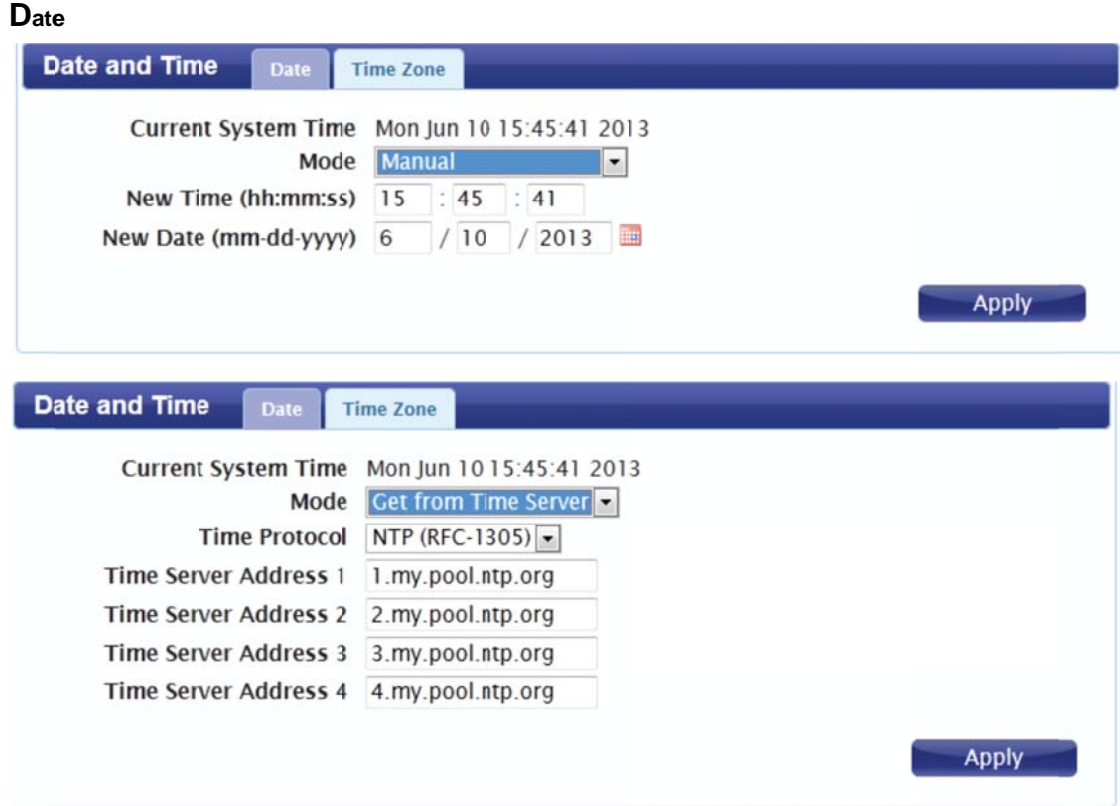

Current System Time: Displays the current time and date according to the

router's system clock.

Mode: Select Manual to manually set the time and date, or select Get from

Time Server to have the router automatically synchronize the time with a

Network Time Protocol (NTP) server.

New Time: If you selected Manual mode, enter the current time.

New Date: If you selected Manual mode, enter the current date.

Time Protocol: If you selected Get time From Server, select the desired time

protocol from the drop-down menu.

Time Server Address 1-4: Enter up to four NTP server addresses which will be

used to synchronize the router's system time and date.

Click Apply to save the current settings.

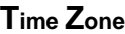

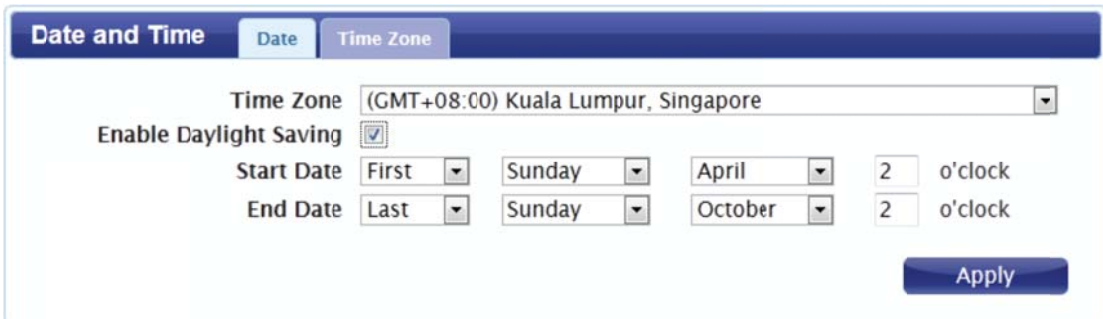

Time Zone: Select your time zone from the drop-down menu.

Enable Daylight Saving: Check the box to enable automatic adjustment for

daylight saving.

Start Date: Enter the details of the starting date and time for daylight saving

time in your region.

End Date: Enter the details of the ending date and time for daylight saving time

in your region.

Click Apply to save the current settings.

### Language

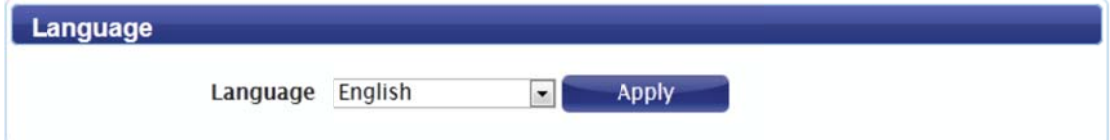

Language: Select your preferred language from the drop-down menu.

Click Apply to save the current configuration.

### **System Log**

The system log displays a record of all events which occur while the router is

running.

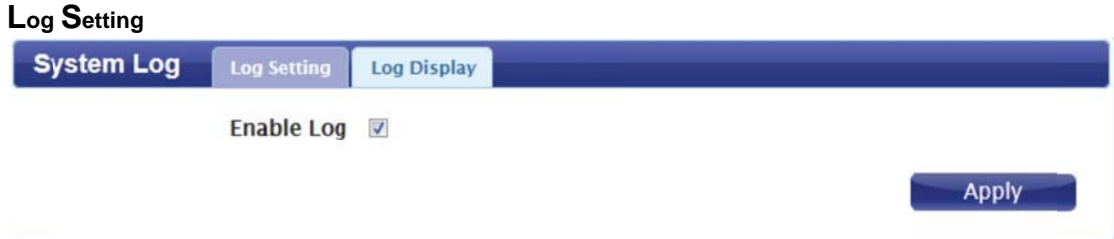

Enable Log: Check the box to enable the router's log-keeping function.

Click Apply to save the current configuration.

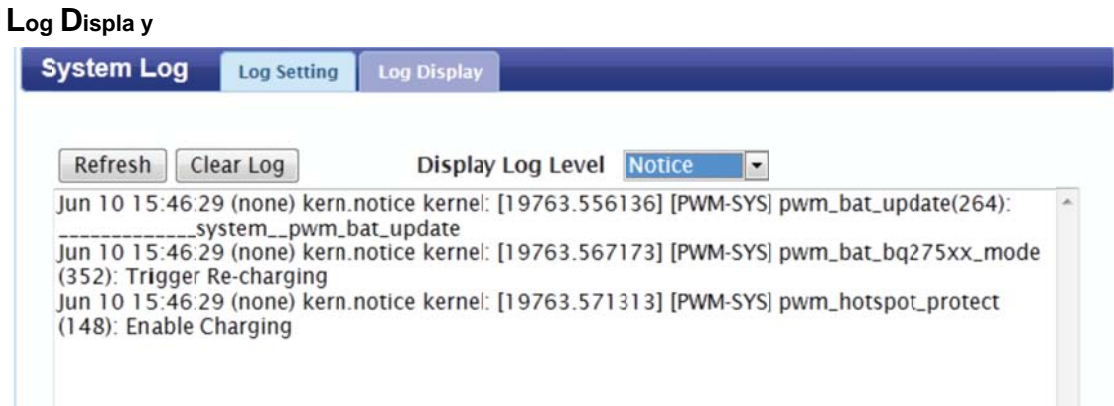

Refresh: Click to update the log display.

Clear Log: Click to clear all log entries.

Display Log Level: Select the level of log event which you wish to view from the

drop-down menu

### Reboot

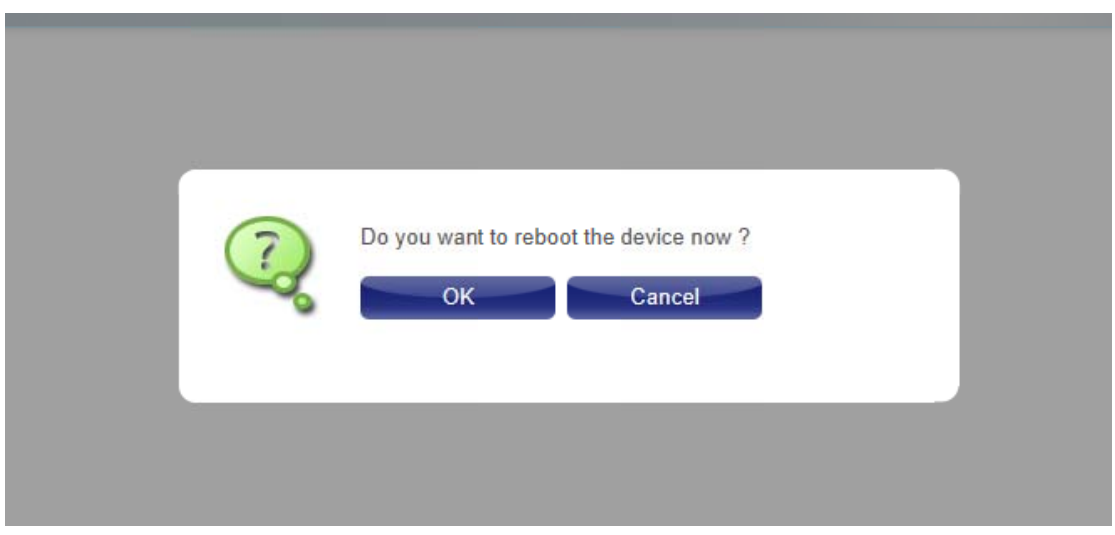

Press ok to reboot the device

#### **CE Warning:**

Users have to use the connection to USB interfaces with USB 2.0 version or higher. Please make sure the temperature for device will not be higher than 40 ˚C The device is tested for typical body worn operation. The minimum distance between the user and/or any bystander and the radiating structure of the transmitter is 0.5cm.

Declaration of Conformity

We, 错误!未找到引用源。**,**

Address: No.289, Sinhu 3rd rd., Neihu District, Taipei City 114, Taiwan Declare under our own responsibility that the product:

#### **Model: DWR‐810**

#### **Intended use: DC‐HSPA+ Le Petit Router**

Complies with the essential requirements of Article 3 of the R&TTE 1999/5/EC Directive, if used for its intended use and that the following standards have been applied:

#### **1. Health (Article 3.1(a) of the R&TTE Directive)**

- EN 62311: 2008/ EN 62209‐2:2010
- **EN 50566 : 2013**
- **2. Safety (Article 3.1(a) of the R&TTE Directive)** Applied Standard(s):<br>■ EN 60950-1:2006+A11:2009+A1:2010+A12:2011
	-
- **3. Electromagnetic compatibility (Article 3.1 (b) of the R&TTE Directive)** Applied Standard(s):
	- EN 301 489-1 V1.9.2/-7 V1.3.1/-17 V2.2.1/-24 V1.5.1

### **4. Radio frequency spectrum usage (Article 3.2 of the R&TTE Directive)**

- Applied Standard(s):<br>■ FN 301 511 V9 0 EN 301 511 V9.0.2
- EN 301 908-1 V6.2.1/-2 V5.4.1<br>■ EN 300 328 V1 8 1
- EN 300 328 V1.8.1

All the reports of the applied standards have the Positive Opinion of Notified Body: **PHONEIX TESTLAB, Königswinkel 10 D‐32825 Blomberg, Germany**

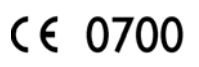

#### **FCC Warning:**

#### **FCC Regulations:**

This device complies with part 15 of the FCC Rules. Operation is subject to the following two conditions: (1) This device may not cause harmful interference, and (2) this device must accept any interference received, including interference that may cause undesired operation.

This device has been tested and found to comply with the limits for a Class B digital device, pursuant to Part 15 of the FCC Rules. These limits are designed to provide reasonable protection against harmful interference in a residential installation. This equipment generates, uses and can radiated radio frequency energy and, if not installed and used in accordance with the instructions, may cause harmful interference to radio communications. However, there is no guarantee that interference will not occur in a particular installation If this equipment does cause harmful interference to radio or television reception, which can be determined by turning the equipment off and on, the user is encouraged to try to correct the interference by one or more of the following measures:

‐Reorient or relocate the receiving antenna.

‐Increase the separation between the equipment and receiver.

‐Connect the equipment into an outlet on a circuit different from that to which the receiver is connected.

‐Consult the dealer or an experienced radio/TV technician for help.

#### Caution:

Changes or modifications not expressly approved by the party responsible for compliance could void the user's authority to operate the equipment.

#### **RF Exposure Information (SAR)**

This device meets the government's requirements for exposure to radio waves. This device is designed and manufactured not to exceed the emission limits for exposure to radio frequency (RF) energy set by the Federal Communications Commission of the U.S. Government. The exposure standard for wireless device employs a unit of measurement known as the Specific Absorption Rate, or SAR. The SAR limit set by the FCC is 1.6W/kg. \*Tests for SAR are conducted using standard operating positions accepted by the FCC with the device transmitting at its highest certified power level in all tested frequency bands. Although the SAR is determined at the highest certified power level, the actual SAR level of the device while operating can be well below the maximum value. This is because the device is designed to operate at multiple power levels so as to use only the poser required to reach the network. In general, the closer you are to a wireless base station antenna, the lower the power output. SAR compliance has been established in the host product(s) (laptop computers), tested at 5mm separation distance to the human body, and tested with USB slot configurations including Horizontal‐UP, Horizontal‐Down, Vertical‐Front, Vertical‐Back. This device can be used in host product(s) with substantially similar physical dimensions, construction, and electrical and RF characteristics. The highest SAR value, tested per FCC RF exposure guidelines for USB dongle, as described in this user guide, is 0.65W/kg. The FCC has granted an Equipment Authorization for this device with all reported SAR levels evaluated as in compliance with the FCC RF exposure guidelines. SAR information on this device is on file with the FCC and can be found under the Display Grant section of www.fcc.gov/oet/ea/fccid after searching on FCC ID: **KA2WR810A1**.